# 外国送金依頼書 WEB 作成サービス

# 操作マニュアル

第 15.0 版

2023年4月3日

株式会社紀陽銀行

# 目次

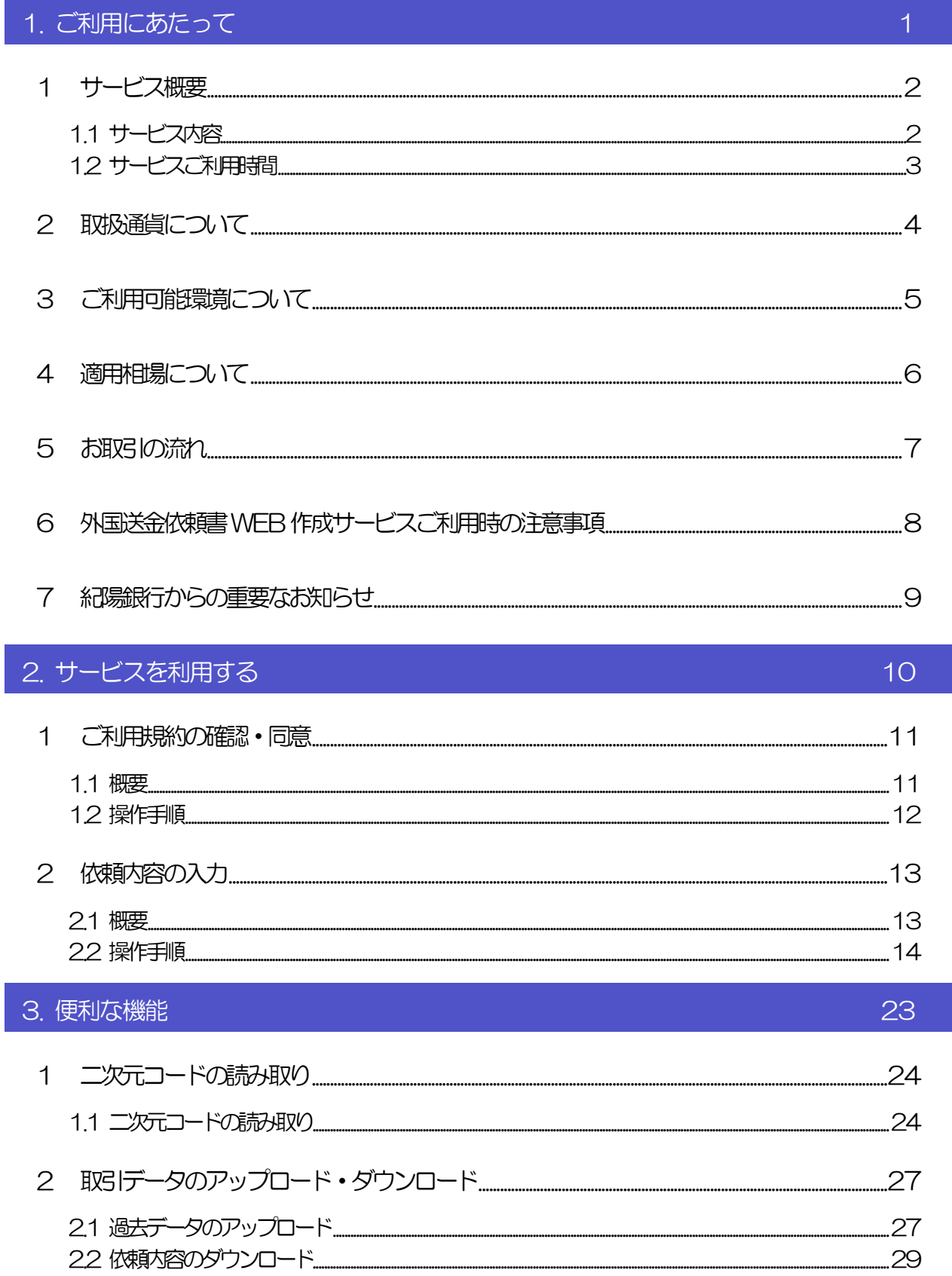

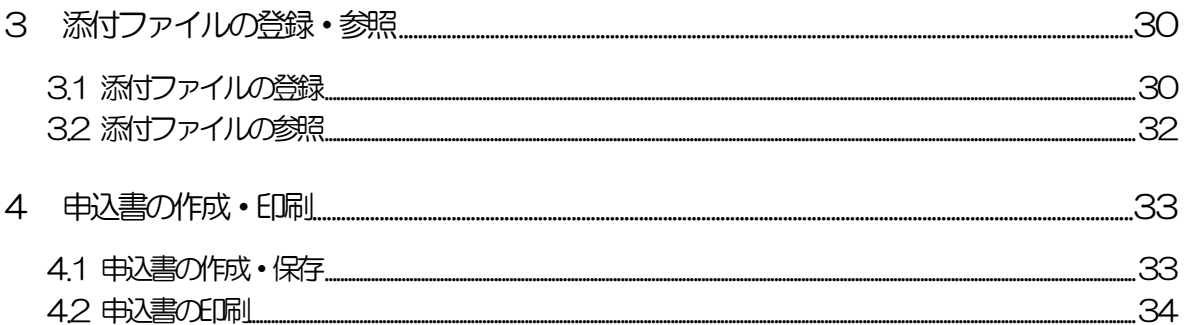

# <span id="page-3-0"></span>1. ご利用にあたって

1 サービス概要

# <span id="page-4-0"></span>1.1 サービス内容

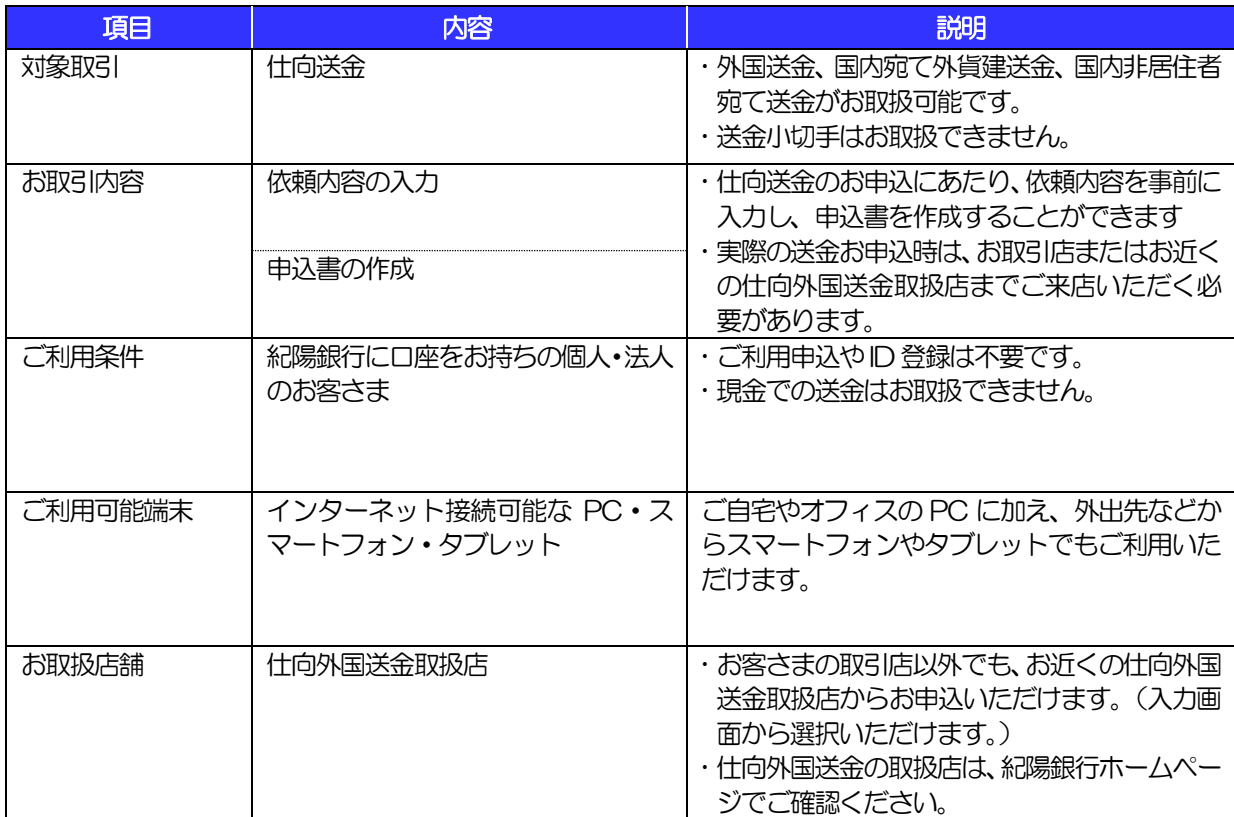

# <span id="page-5-0"></span>1.2 サービスご利用時間

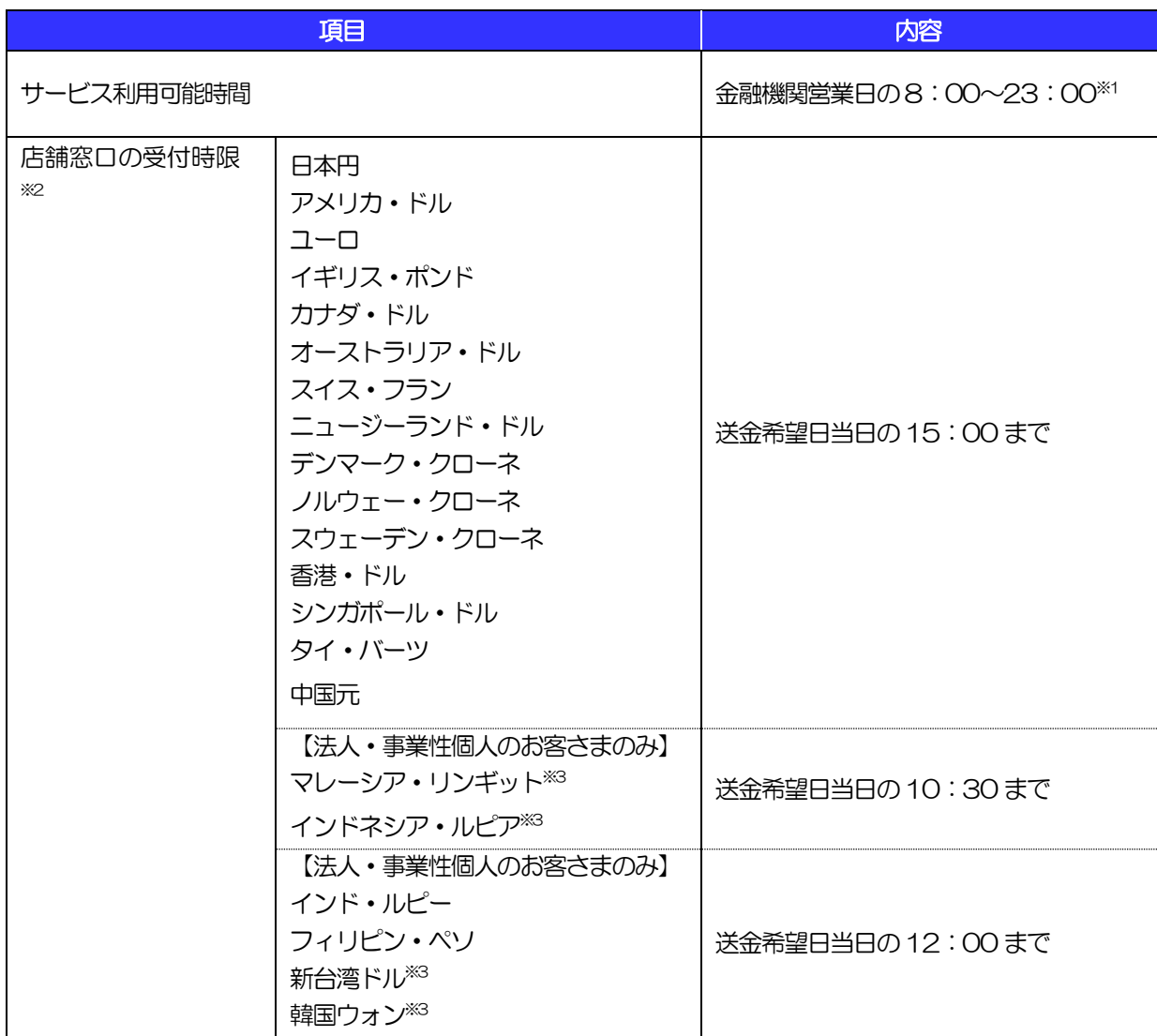

- ※1:休祝日、および12 月31 日~1 月3 日を除く月曜日~金曜日(金融機関営業日)にご利用いただけます。(システ ムメンテナンス等により、一時的にサービスを休止することがあります。)
- ※2:店舗窓口での受付時限です。お客さまの入力時限ではありませんので、送金内容の入力後は時限内にお早めにご来店 ください。
- ※3:マレーシア・リンギット、インドネシア・ルピア、新台湾ドル、韓国ウォンについて、送金希望日がニューヨーク休 業日または現地の銀行休業日の場合、相場をご提示できないため受付できませんのでご了承ください。

# <span id="page-6-0"></span>2 取扱通貨について

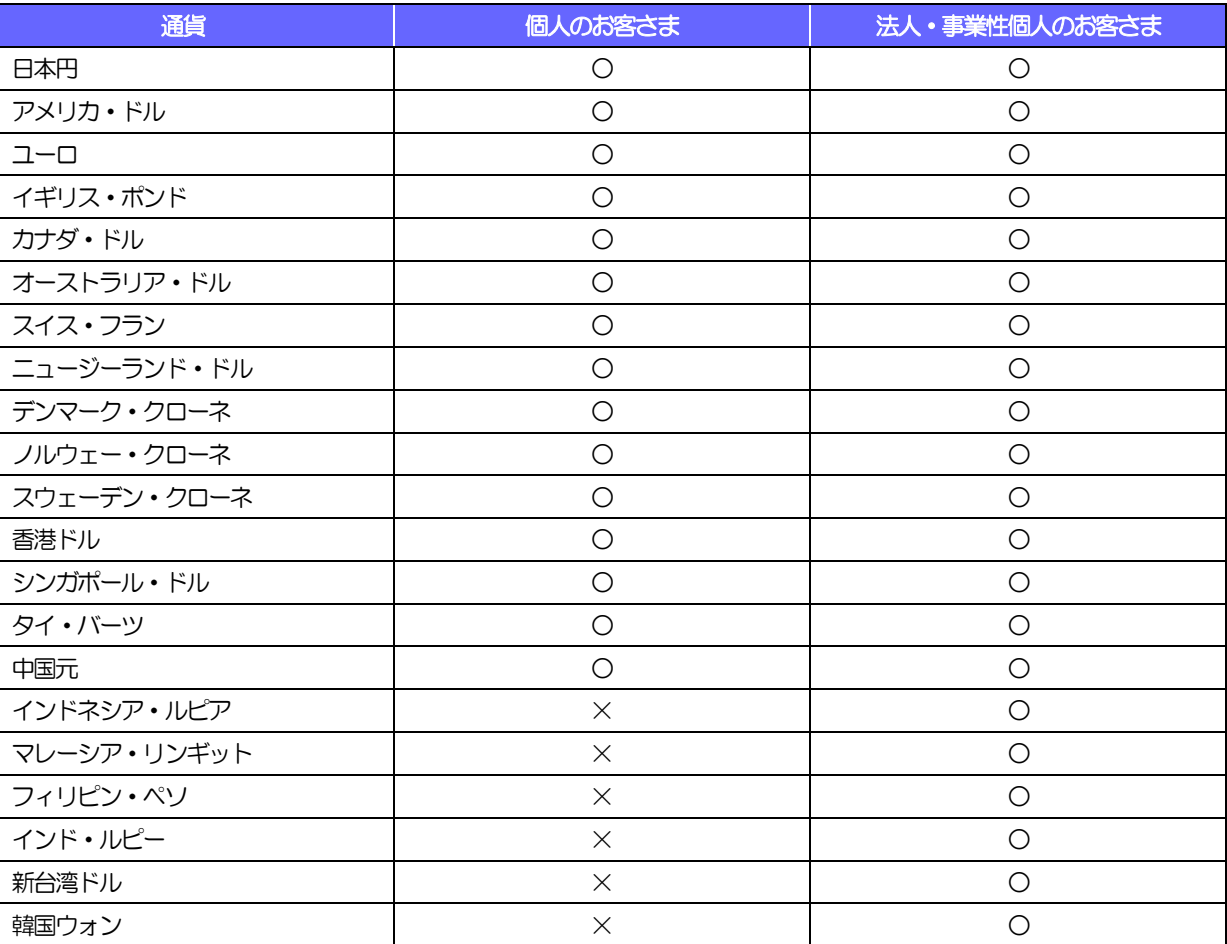

# <span id="page-7-0"></span>ご利用可能環境について

外国送金依頼書 WEB 作成サービスをご利用いただくためには、ご利用可能な環境を準備いただく必要があり ます。

■OS とブラウザ (インターネットに接続するソフト) のバージョンは以下を参照ください。

#### 【スマートフォンおよびタブレット端末(2022 年12 月現在)】

各OS、ブラウザは、docomo、au、softbank から提供されている機種で、最新のバージョンをインス トールしていることが前提となります。

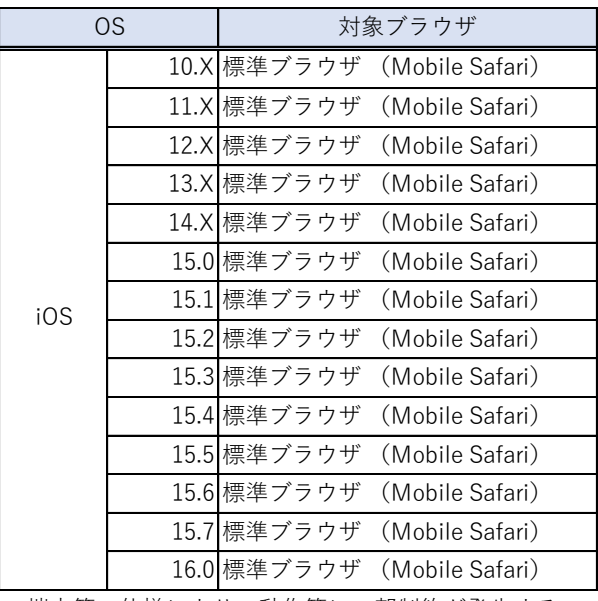

\*端末等の仕様により、動作等に一部制約が発生する 場合があります。

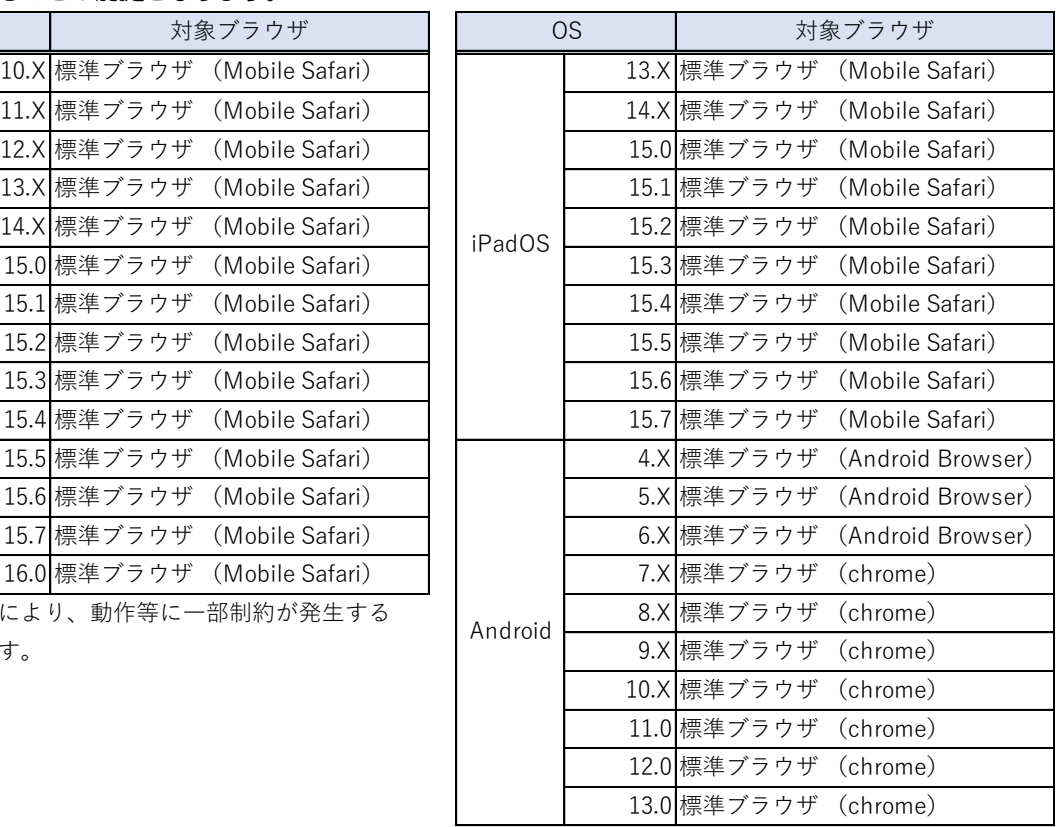

#### 【パソコン端末(2022 年12 月現在)】

各OS、ブラウザは、最新のバージョンをインストールしていることが前提となります。

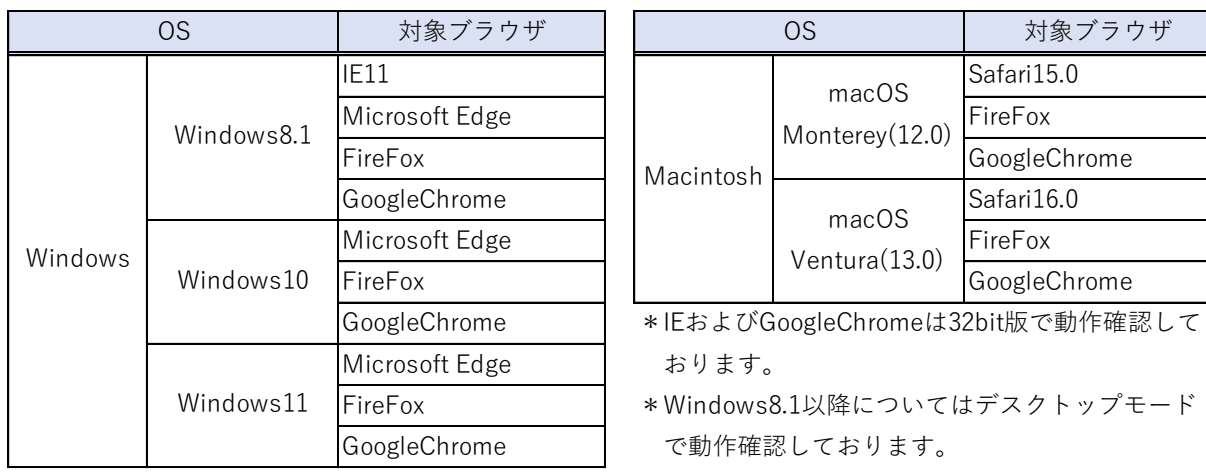

■PDF 形式ファイルをご閲覧いただくには、アドビ システムズ社の「Adobe Reader」が必要です。

<span id="page-8-0"></span>

# 4 適用相場について

#### ■為替予約のご指定がある場合は、為替予約の相場を適用します。

■為替予約のご指定がない場合は、以下の相場を適用します。

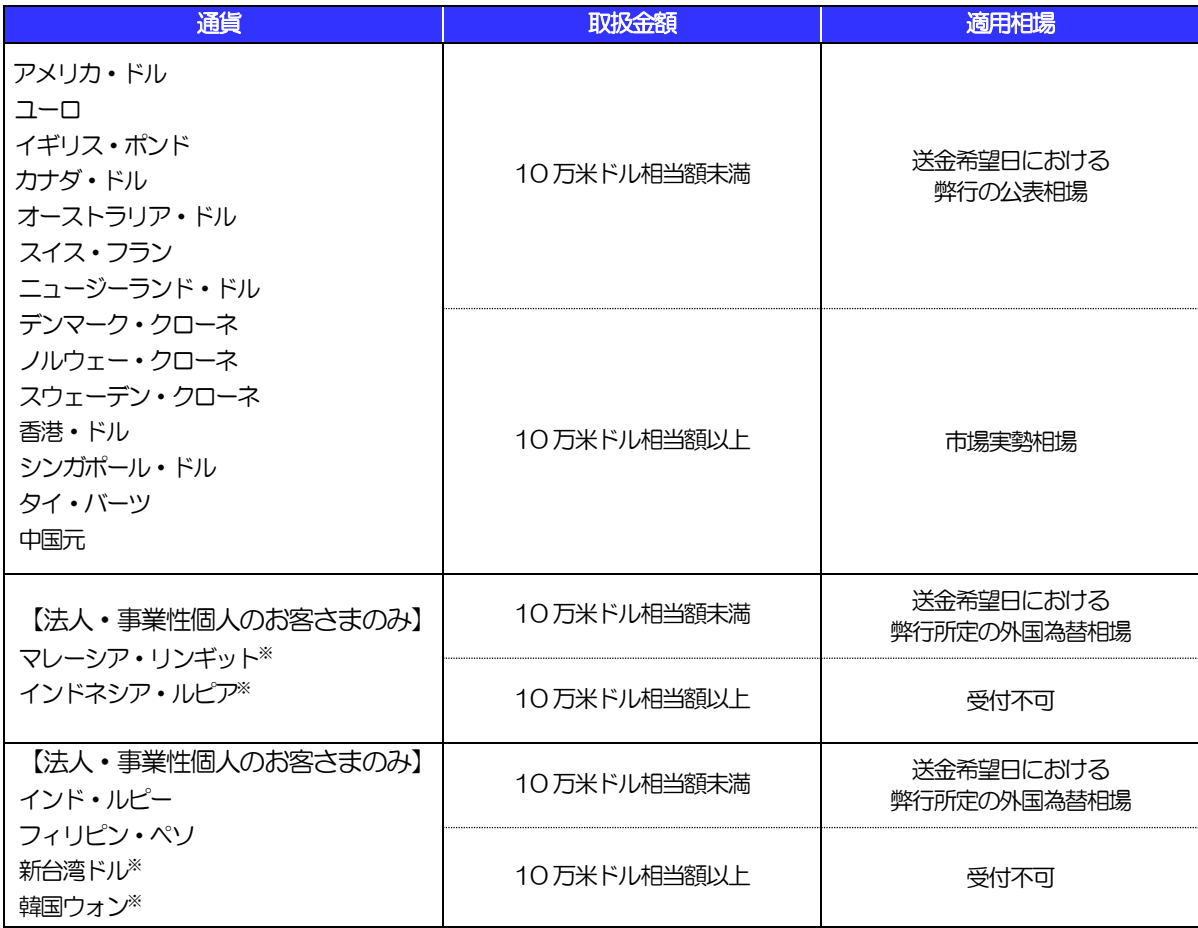

※:マレーシア・リンギット、インドネシア・ルピア、新台湾ドル、韓国ウォンについて、送金希望日がニューヨーク休業 日または現地の銀行休業日の場合、相場をご提示できないため受付できませんのでご了承ください。

# <span id="page-9-0"></span>5 お取引の流れ

仕向送金のお申込にあたっては、依頼内容を事前入力したのち、申込書など必要書類を添えてお取引店までご 来店ください。

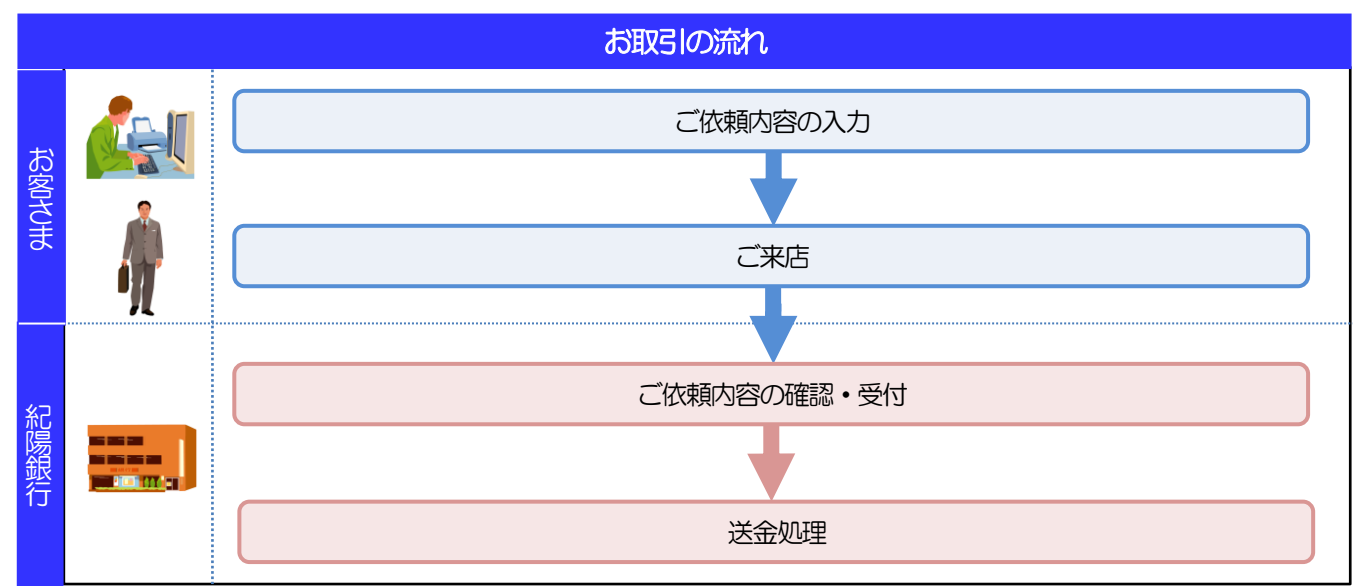

#### メモ

➢依頼内容の入力後は、受付時限内(>>>>> [P.3](#page-5-0) 参照)にご来店のうえ仕向外国送金手続きを行ってください。

#### ➢ご来店時は以下のものをお持ちください。

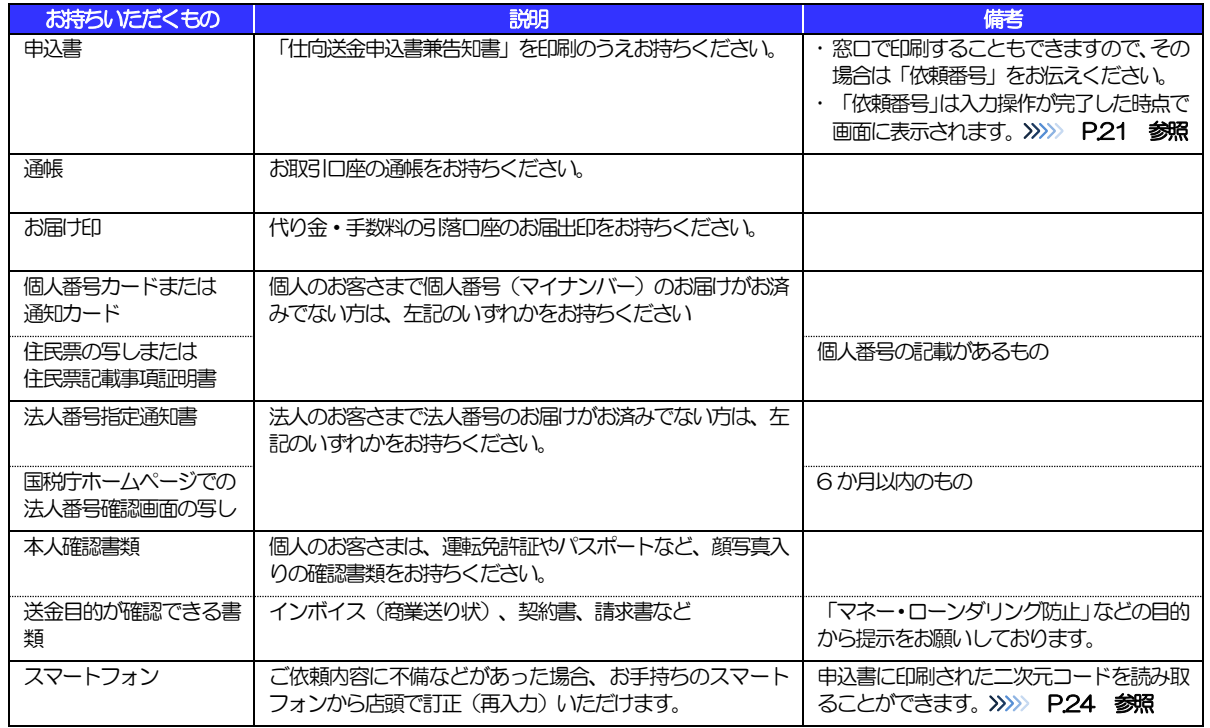

➢個人のお客さまはご本人がご来店ください。

➢入力操作が正常に完了した場合でも、依頼内容しだいではご来店時にお取扱不可となる場合もありますので、あらかじめ ご了承ください。

# <span id="page-10-0"></span>6 外国送金依頼書WEB作成サービスご利用時

# の注意事項

外国送金依頼書WEB作成サービスのご利用にあたっては、下記の事項についてご注意ください。

- ■本サービスは仕向送金の依頼内容を事前に入力できる機能をご提供するものであり、仕向送金のお取扱い をお約束するものではありません。
- ■本サービスの依頼内容入力後は、来店希望日にご来店のうえ仕向外国送金手続きをおこなってください。
- ■送金資金は送金希望日当日にお支払口座から引き落とします。残高不足などにより引き落としができな かった場合、送金のお取扱いは実施いたしません。
- ■原則、お客さまの送金希望日の翌営業日に SWIFT 発信させていただきます。
- ■依頼人と送金人が同一名義でないお取引はお取扱いできません。

# <span id="page-11-0"></span>紀陽銀行からの重要なお知らせ

「外国為替及び外国貿易法」に基づき、金融機関には制裁措置(対北朝鮮、対イラン等)に対する確認義務が課 せられております。つきましては、外国送金依頼書WEB作成サービスをご利用いただく際には、下記の事項に ついてご確認ください。

なお、承諾事項は法令の改正等により、変更になることがあります。

※外国送金依頼書WEB作成サービスご利用にあたっては、以下の「承諾事項」をご確認ください。 ※弊行は、お客さまが「承諾事項」の内容に事前に同意いただけたものとみなします。

### 【承諾事項】

■「送金理由」欄に具体的な理由を英字で入力してください。(輸入または仲介貿易取引の決済代金の場合 は「具体的な商品名」を英字で入力してください。)

弊行では、マネー・ローンダリングおよびテロ資金供与対策や外為法、米国 OFAC 規制等の各国経済制 裁関連法令・規制に基づく経済制裁措置等への対応に伴い、仕向外国送金受付時には、送金理由が確認で きる資料のご提出が必要となります。(送金理由が確認できる資料の添付方法は >>>>> P.18 参照)

■輸入および仲介貿易取引の決済で、商品が以下の品目に該当する場合は、弊行にて原産地および船積地の 確認をさせていただきます。

大変お手数ですが、ご来店日までに「原産地証明書」を、お取引店へご提示ください。

ご不明な点については、お取引店までご連絡ください。

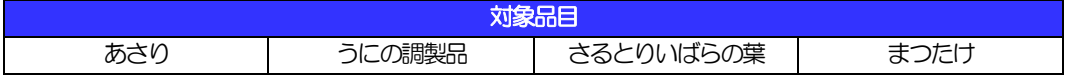

■輸入および仲介貿易取引の決済、かつ北朝鮮隣接国(中国(香港・マカオ含む)、韓国、ロシア)からの 輸入の場合で、商品が以下の品目に該当する場合は、弊行にて原産地および船積地の確認をさせていただ きます。

大変お手数ですが、ご来店日までに「原産地証明書」を、お取引店へご提示ください。

ご不明な点については、お取引店までご連絡ください。

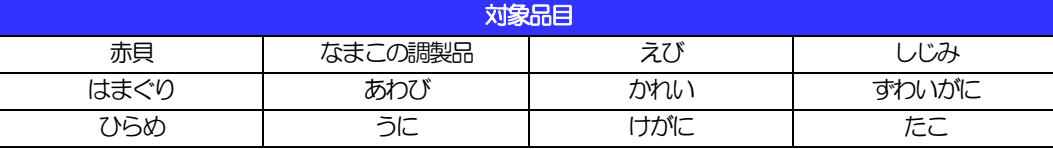

■「送金理由」欄に具体的な理由が入力されてないものや、輸入または仲介貿易の場合で「具体的な商品名」 の入力がないもの、「原産地および船積地」等が北朝鮮ではないと確認できないもの、「北朝鮮の核関連 計画等に寄与する目的」「イランの核活動等に関連する活動等に寄与する目的」で行う送金ではないと確 認できないもののお申込は受付できません。

■中国人民元取引については下記の点にご留意ください。

- (1)原則、中国の受取銀行向けの送金のみ受付可能です。
- (2)受取人または受益者が、受取銀行または通知銀行で中国人民元決済が可能であることをあらかじめ ご確認ください。
- (3)受取人が中国人民元決済に必要な手続きができていない場合、受取が遅延する、もしくは受取がで きない場合がございます。

# <span id="page-12-0"></span>2. サービスを利用する

# <span id="page-13-0"></span>1 ご利用規約の確認・同意

# <span id="page-13-1"></span>1.1 概要

外国送金依頼書WEB作成サービスのご利用にあたり、サービス利用規約や個人情報の取扱いなどについて 事前にご確認のうえ、「同意」していただきます。(同意いただけない場合はサービスをご利用いただけませ  $h_{\rm o}$ )

# <span id="page-14-0"></span>1.2 操作手順

ここではPC 画面での操作手順を説明します。(スマートフォン・タブレットでも手順は同様です。)

### 1.2.1 紀陽銀行ホームページの外国送金画面に表示される「外国送 金依頼書WEB作成サービス」の[個人のお客さま]または [法人のお客さま] を押します。

1.2.2 同意画面の記載事項を確認し、[次へ]を押します。

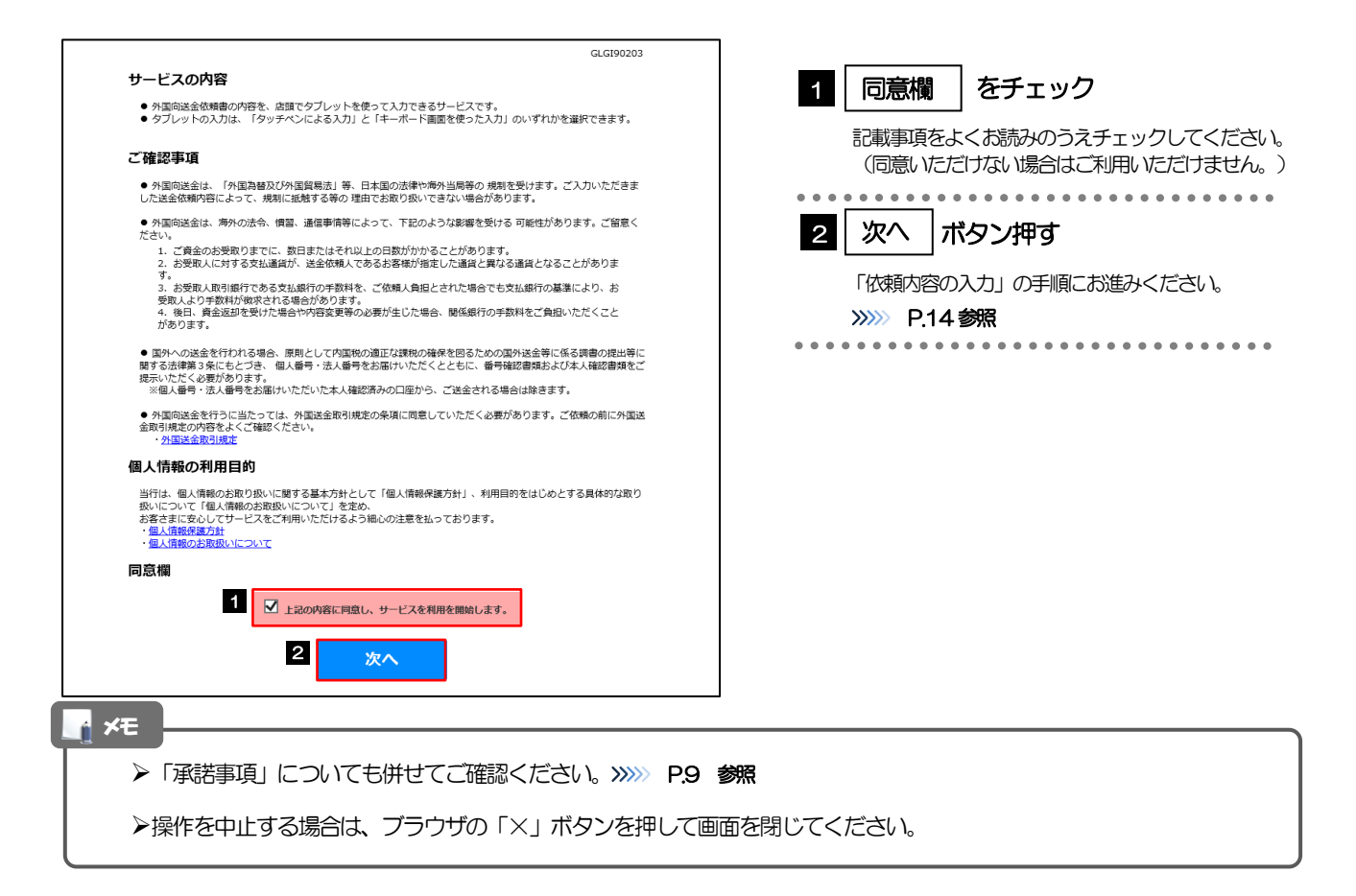

<span id="page-15-1"></span><span id="page-15-0"></span>2 依頼内容の入力 2.1 概要

#### 仕向送金の依頼内容を入力し、申込書を作成・印刷することができます。 入力した依頼内容はデータファイルや申込書の二次元コードにダウンロードすることができますので、 次回以降アップロードしてご利用いただくことも可能です。

# <span id="page-16-0"></span>2.2 操作手順

ここではPC 画面での操作手順を説明します。(スマートフォン・タブレットでも手順自体は同様です。)

### <span id="page-16-1"></span>2.2.1 依頼内容を入力し、「次へ]を押します。

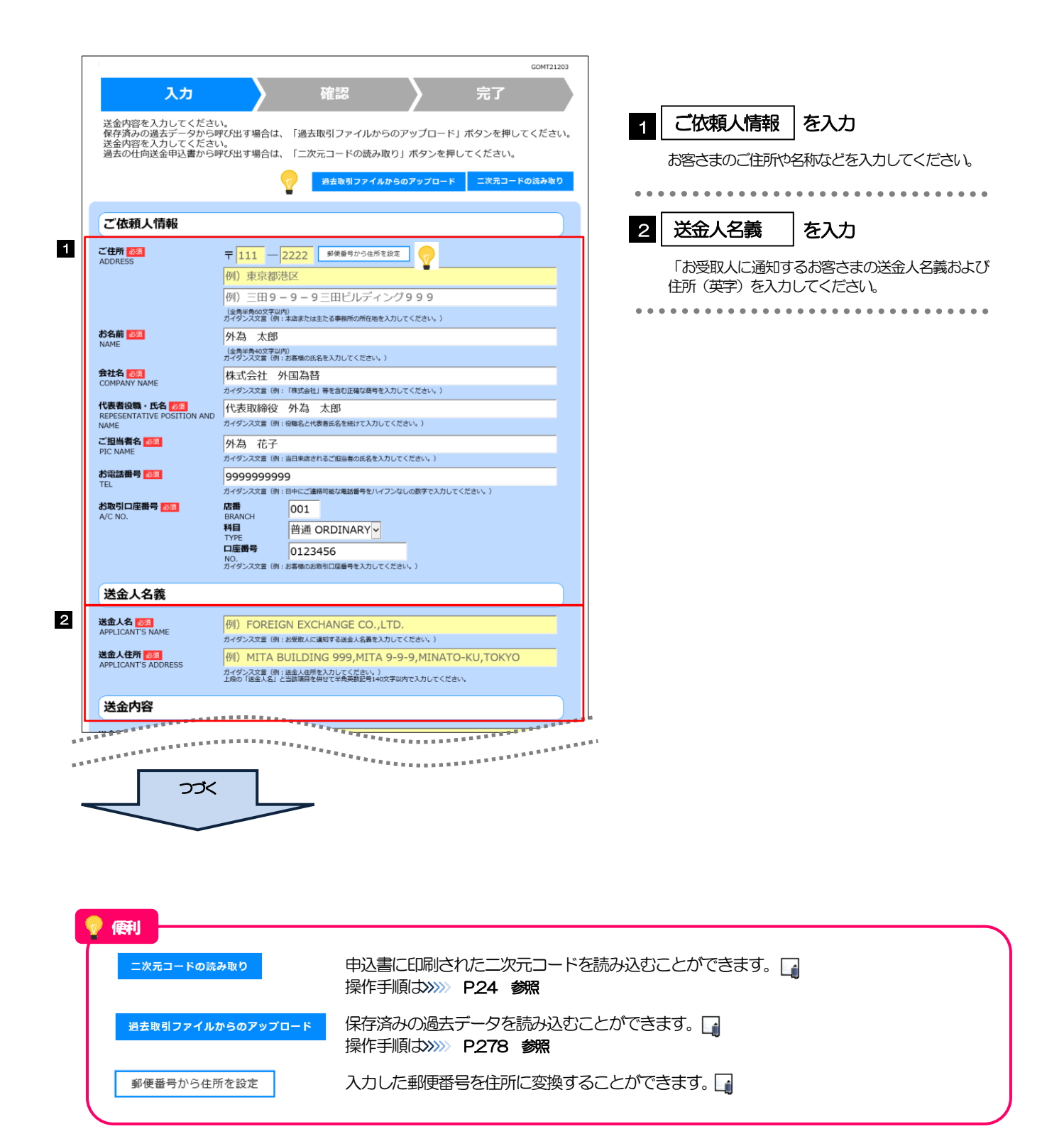

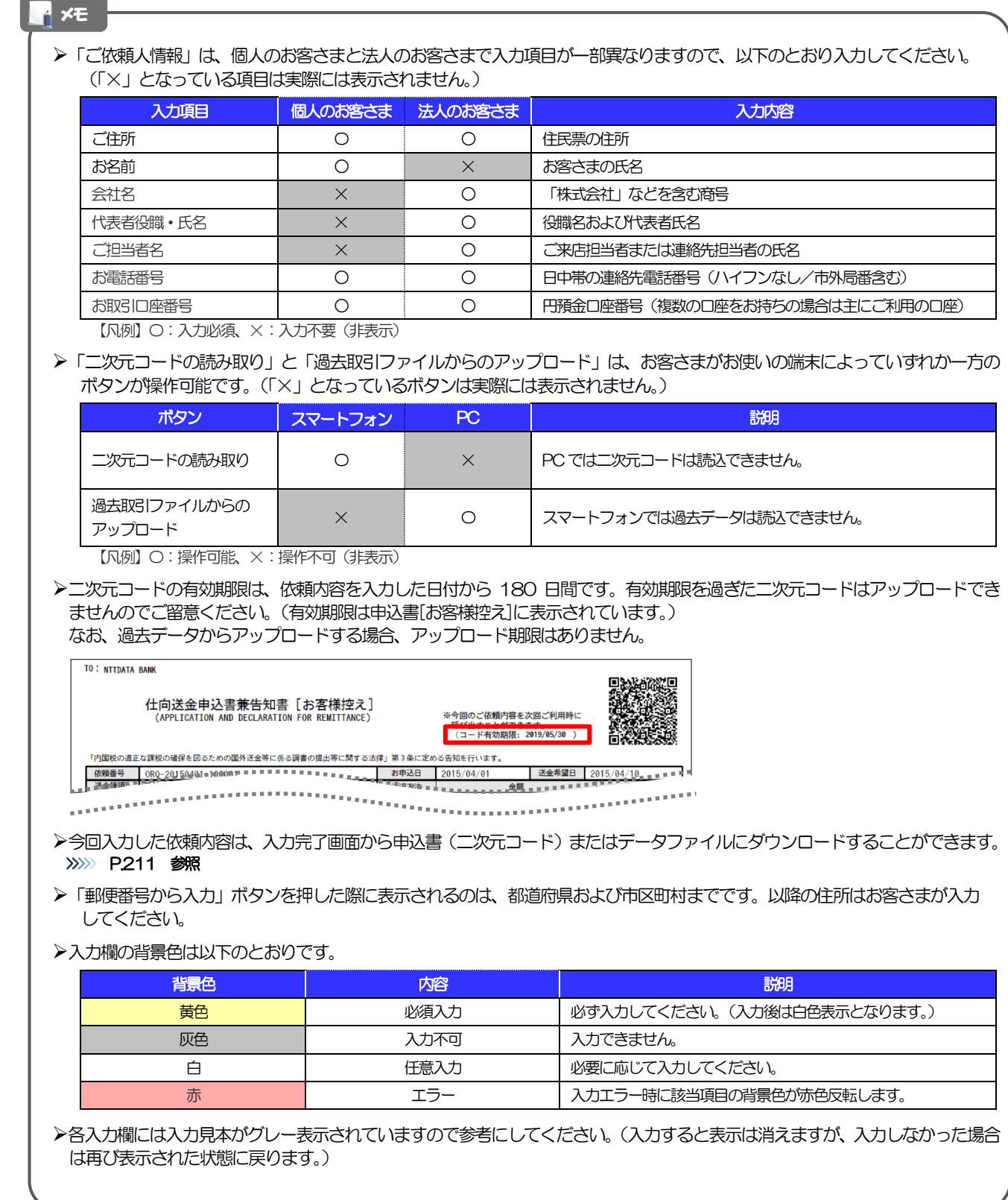

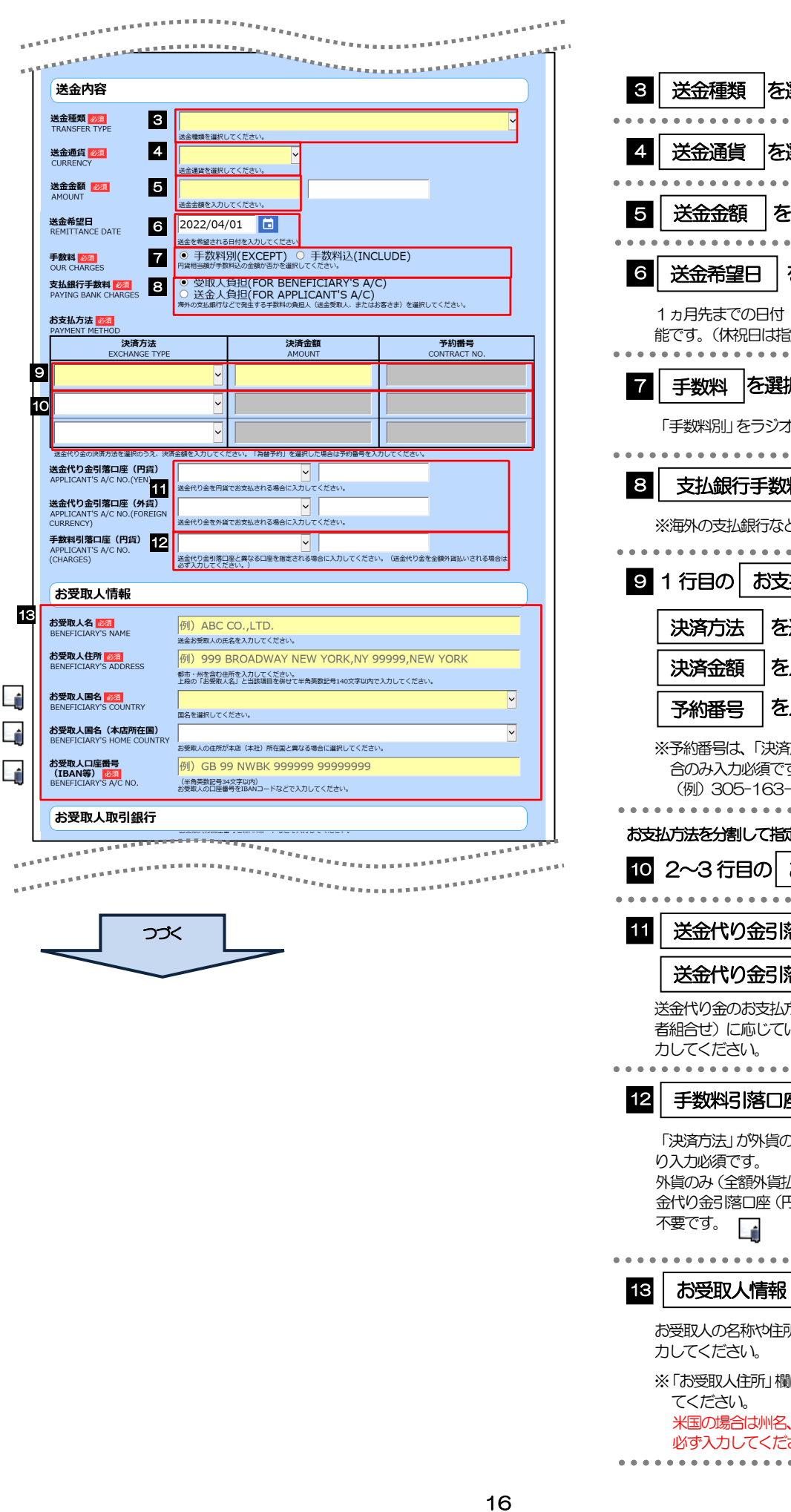

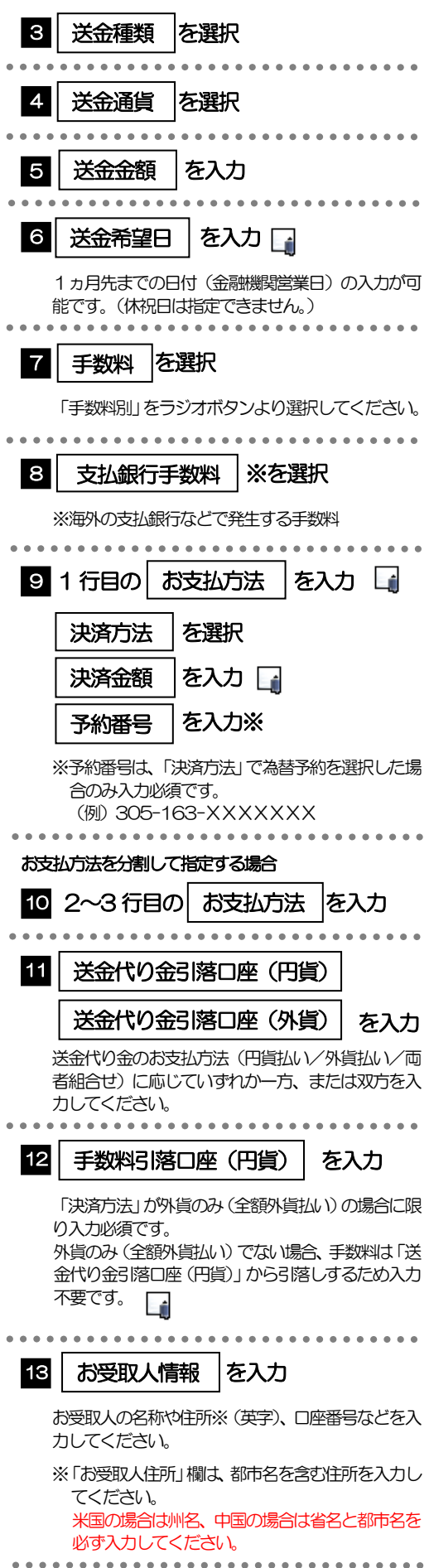

 $\sim$  1

#### メモ

- ➢「送金希望日」は入力日当日および翌営業日のお取扱はできませんので、あらかじめご了承ください。(翌々営業日以降から お取扱可能です。)
- ➢「決済金額」の合計は、「送金金額」と同額になるように入力してください。
- ➢「お支払方法」は先頭行から順に詰めて入力してください。
- ➢「手数料引落口座」について、手数料は円貨でお支払いいただきますので、送金代り金を全額外貨預金口座からお支払いされ る場合に必ず入力してください。
- ➢「お受取人国名」または「お受取人国名(本店所在国)」のプルダウンリストに対象国が表示されない場合は、お取引店まで お問合せください。
- >「お受取人口座番号」は「IBAN」(International Bank Account Number: 国際銀行勘定番号)など、国際標準に準拠し たコードで入力してください。

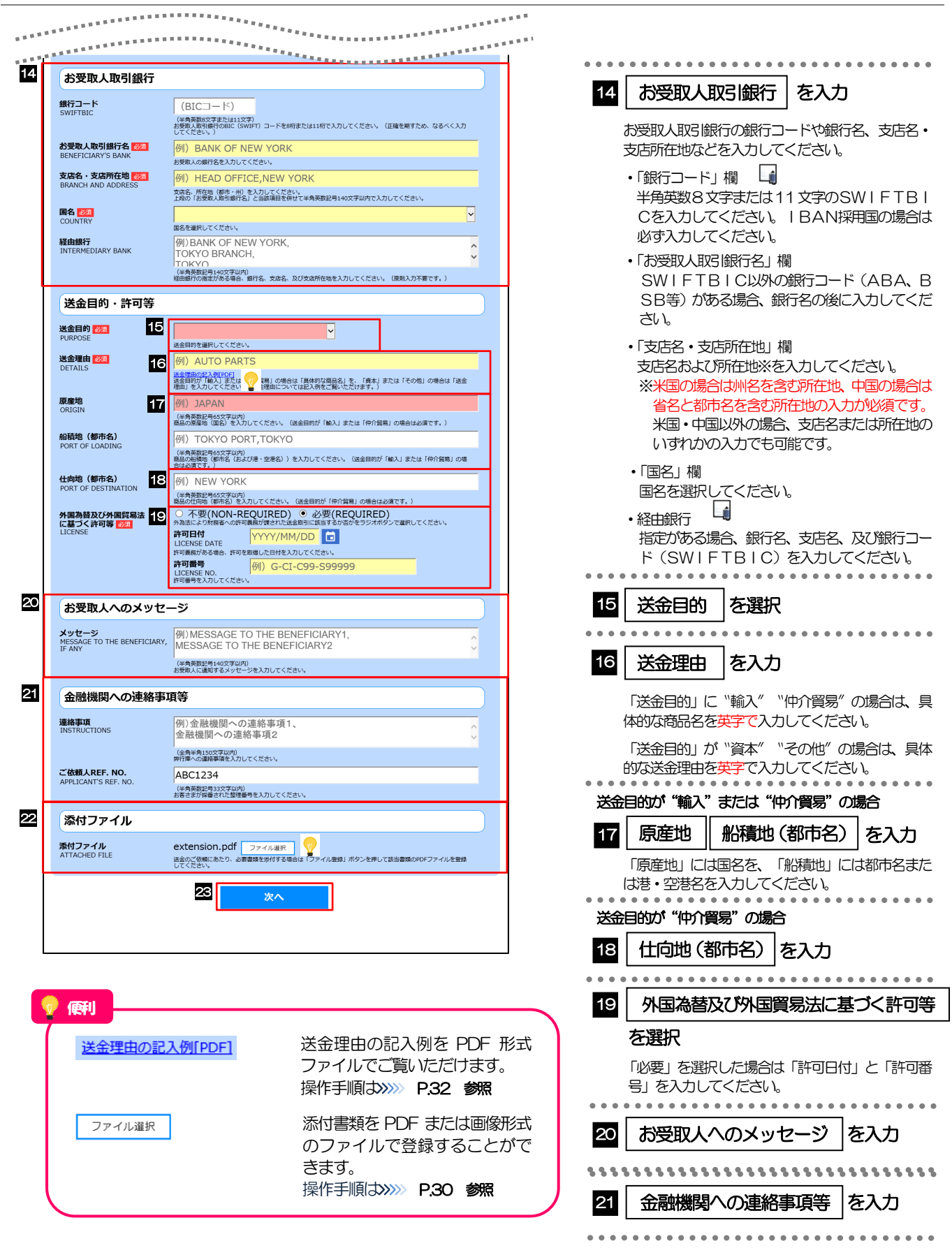

22 | 添付ファイル |を登録

を押す

い。

23 次へ

送金目的が確認できる資料を必ず添付してくださ

. . . . . . . . . . . . . . . . .

#### メモ

- >「銀行コード」には送金先銀行のBIC コードを指定してください。(BIIC コード (Bank Identifier Code) とは、銀行間 通信網 (SWIFT) において金融機関を特定するための国際標準です。)
- ➢「国名」は「送金種類」に応じて以下の国が選択可能です。プルダウンリストに対象国が表示されない場合は、お取引店 までお問合せください。

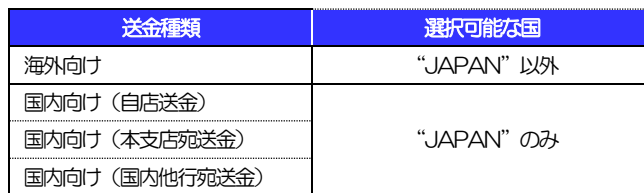

#### ➢「添付ファイル」は、送金目的が確認できる資料を必ず添付してください。

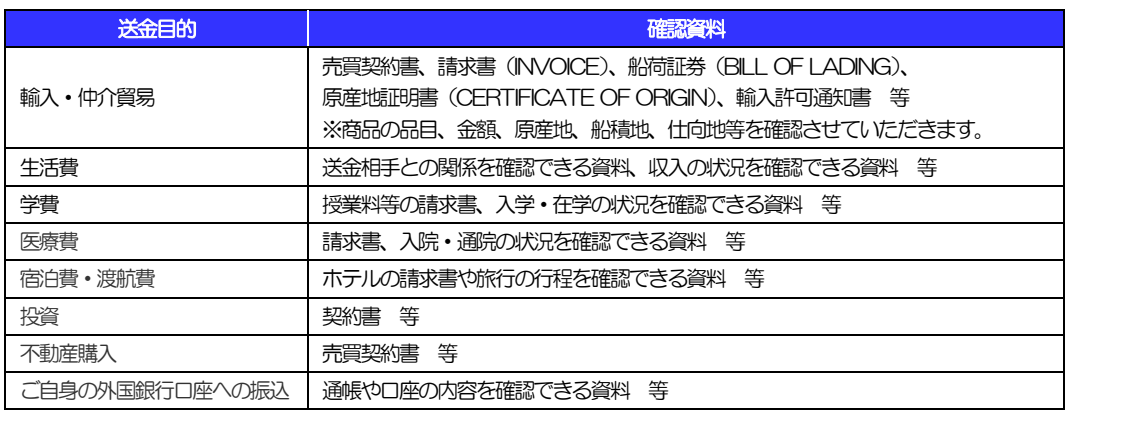

<span id="page-22-0"></span>2.2.2 依頼内容を確認し、[確定]を押します。

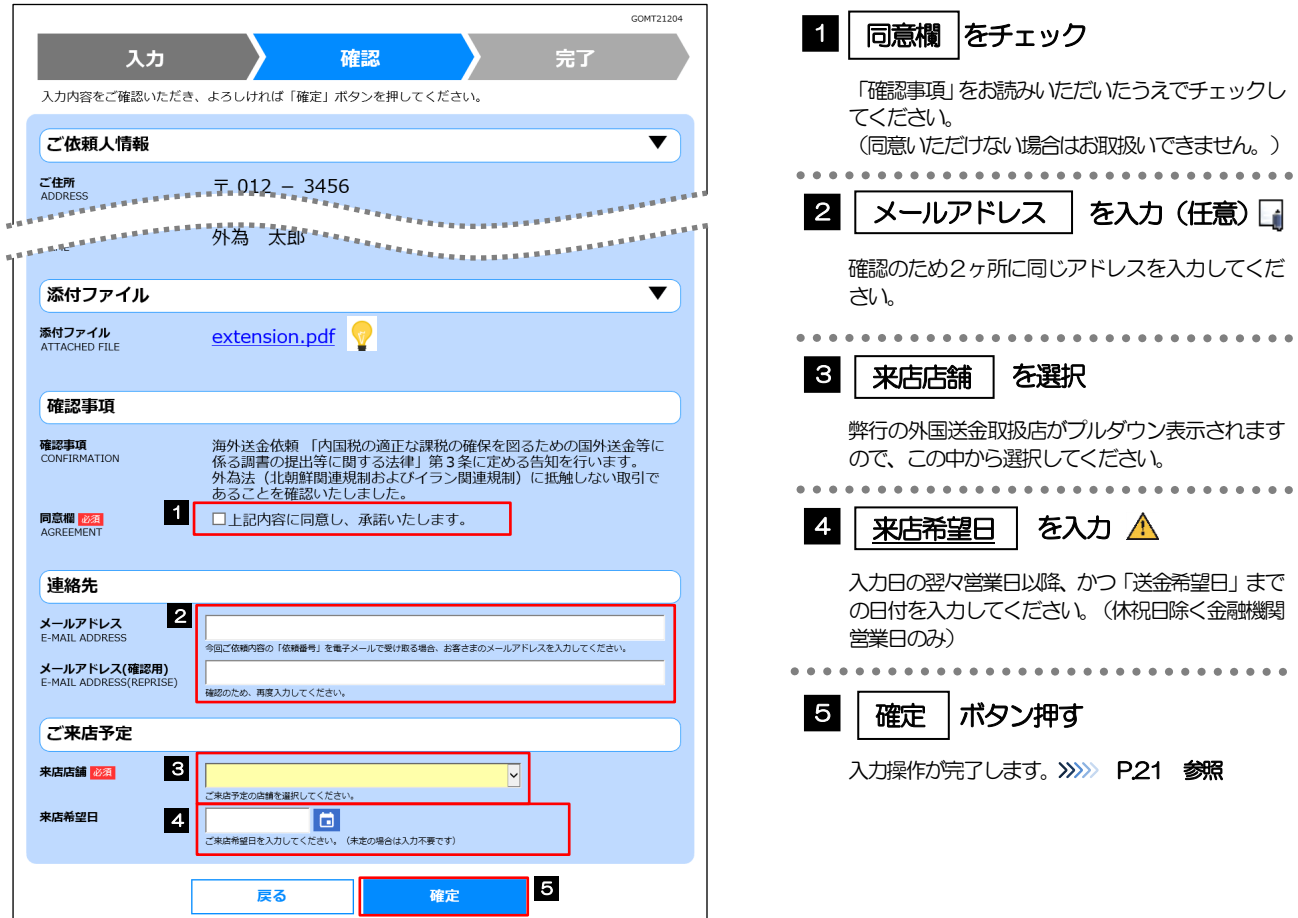

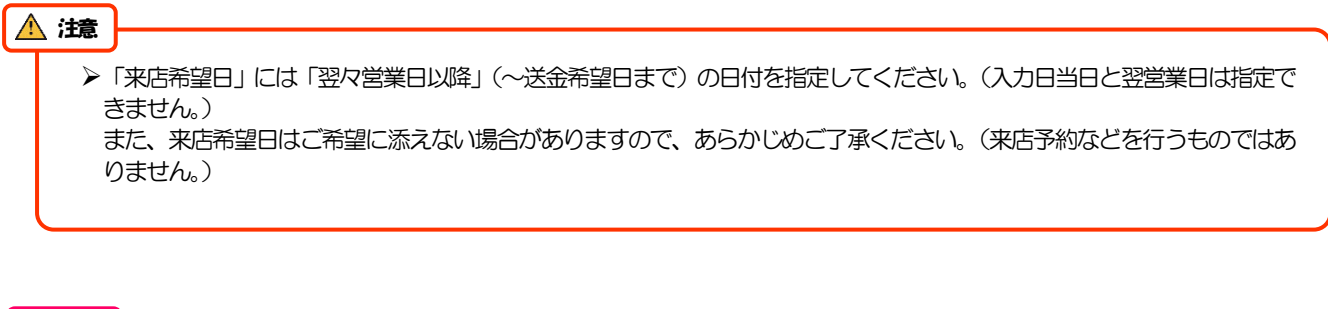

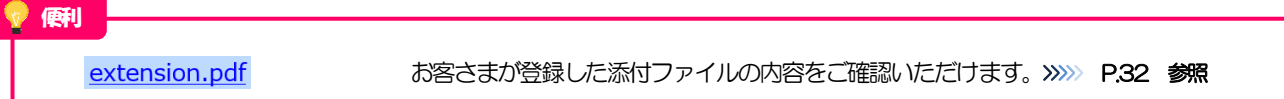

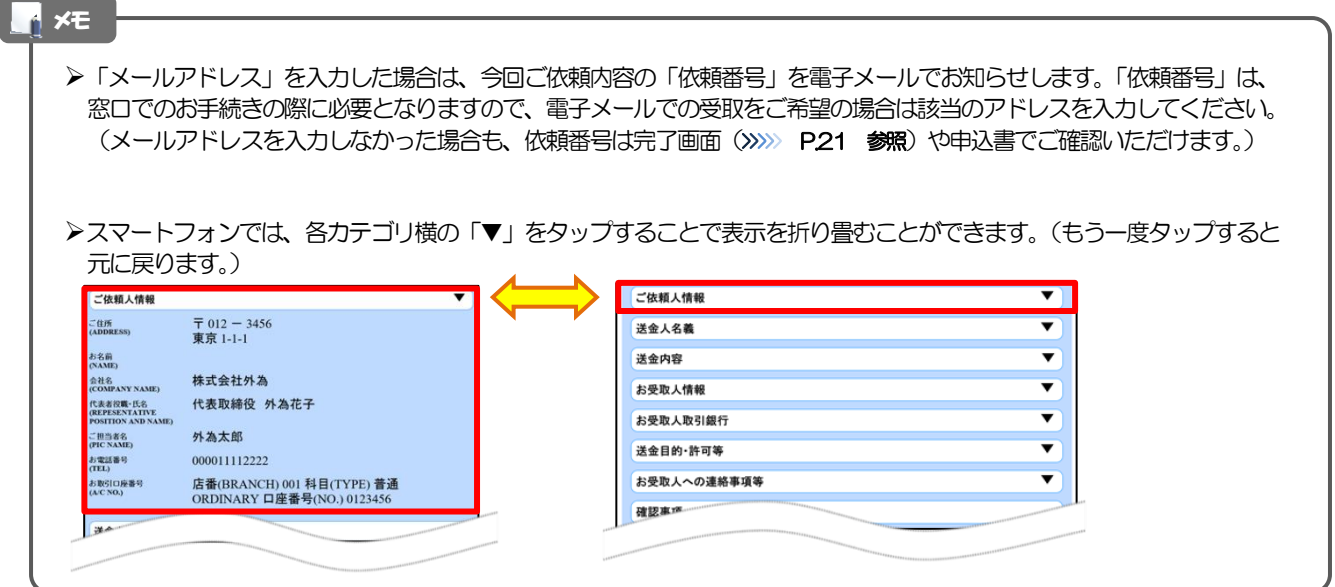

## <span id="page-23-0"></span>2.2.3 依頼内容の入力が完了しました。

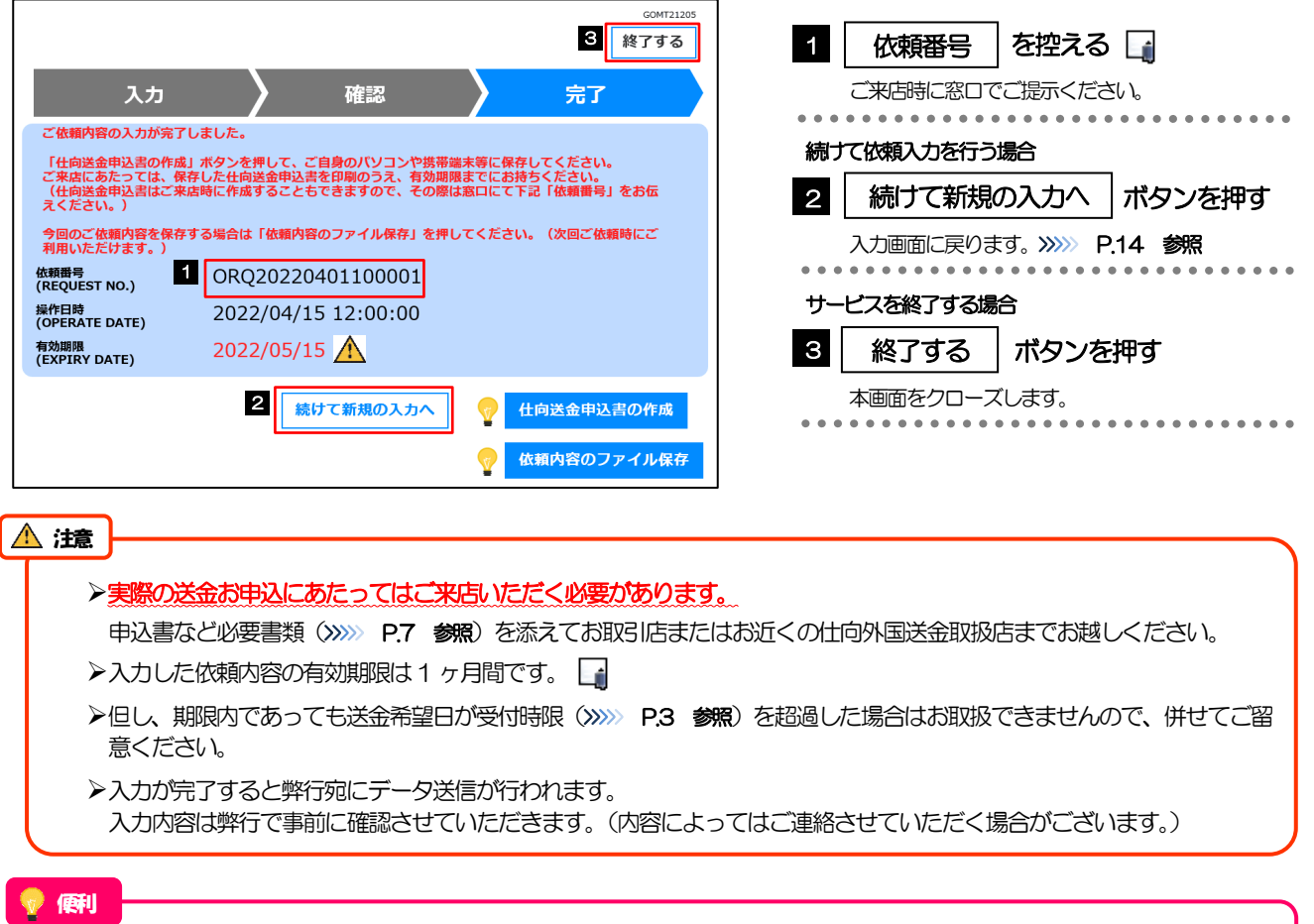

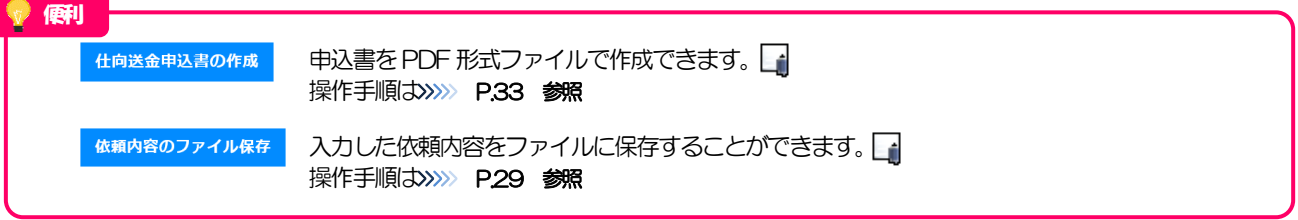

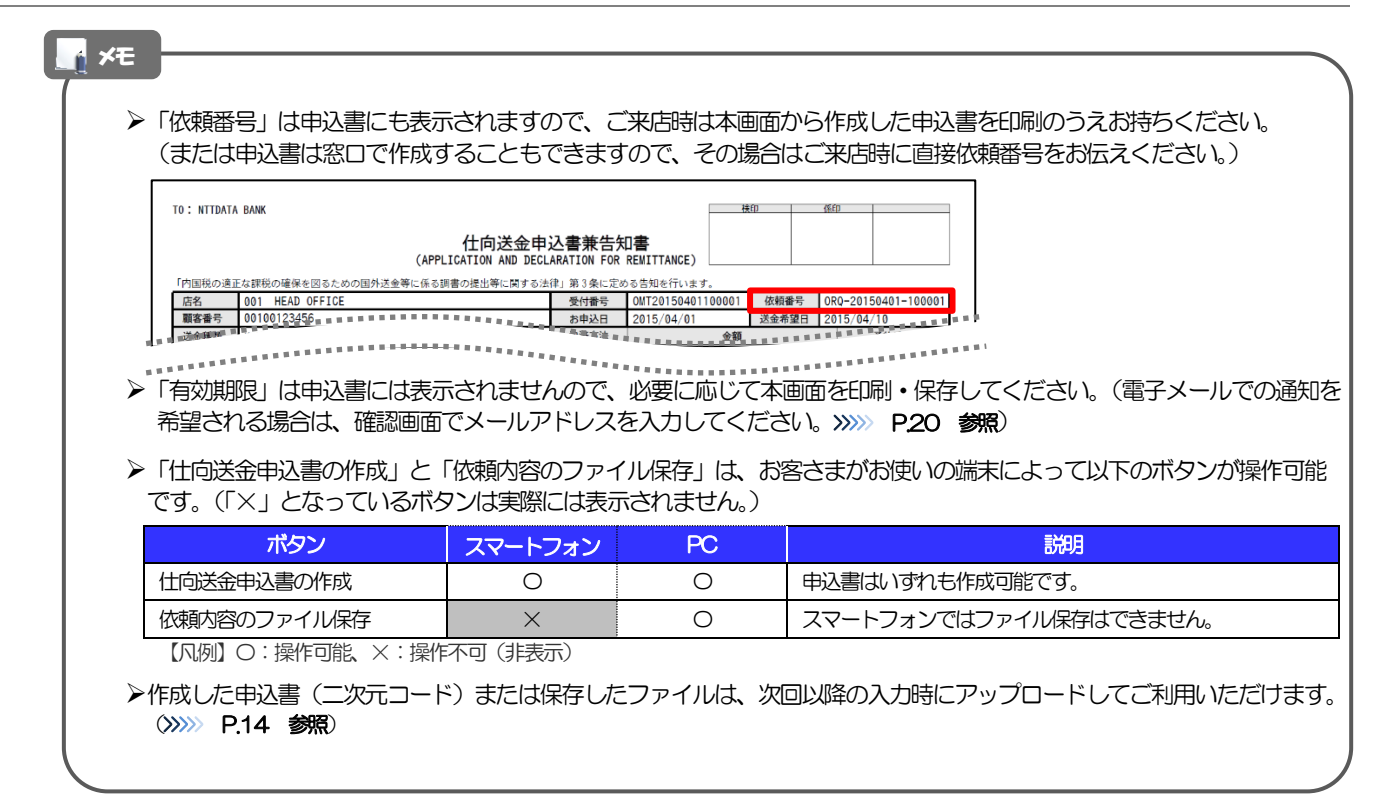

# <span id="page-25-0"></span>3. 便利な機能

# <span id="page-26-0"></span>二次元コードの読み取り

## <span id="page-26-1"></span>1.1 二次元コードの読み取り

注意

(依頼人)<br>| お名す

会社名

 $\leq$ (+B)

代表者役職・氏名

お取引口座番号

申込書に印刷された二次元コードを読み取り、入力画面にアップロードすることができます。▲

#### 注意 ➢PC ではご利用になれません。(スマートフォンのみの機能です。) ➢二次元コードの読取方法やカメラアプリの起動方法は、お使いの端末により異なります。 ここでは、 iPad Air(第3世代)での操作例を説明しますので、詳細はお使いの端末の取扱説明書等でご確認ください。 1.1.1 二次元コードが印刷された仕向送金申込書兼告知書[お客 様控え]を準備します。 : NTTDATA 1 二次元コードの有効期限を確認する 仕向送金申込書兼告知書 [お客様控え]<br>(APPLICATION AND DECLARATION FOR REMITTANCE) ※今回のご依頼内容を次回ご利用時 1 (コード有効期限: 2019/05/30 ) .............................. <br>な理秘の確保を図るための国外送金等に係る調書の場出等に関する法律」第3条に定める告知を行います。 送金希望日 依頼番号<br>送金種類 金額 10,000.00 · <sub>決済方法</sub><br>当日相場 USD  $\frac{10}{10.000}$ , 00 **Meen** 手数料别 ·<br>TG、各情主義 お引落し口座 <sub>-</sub><br>- 精手数料 コ返金代リ金引落口座と同じ<br>- 精手数料 コ返金代リ金引落口座と同じ<br>- 引落口座 普通 12345679<br>- CHARGES, IF ANY, ARE FOR ACCOUNT OF)  $\frac{12345676}{12345676}$ 送金代リ金引落口座 送金方法 回通知払

支払銀行手数料 (FOREIGN BANK'S uccount of)<br>口送金人負担 外為太郎 株式会社外為 代表取締役 外為花子  $\frac{1}{100}$  - 0000 TEL 0345678900 <u>anno</u><br>Santantininin \*\*\*\*\*\*\*\*\*\*\*\*\*

➢二次元コードの有効期限は、該当の依頼内容が入力された日付から 180 日間です。これを超過した申込書(二次元コー ド)はご利用になれませんので、別の申込書をご用意いただくか、画面から直接入力してください。>>>>> P.14 参照

## 1.1.1 入力画面で、[二次元コードの読み取り]を押します。

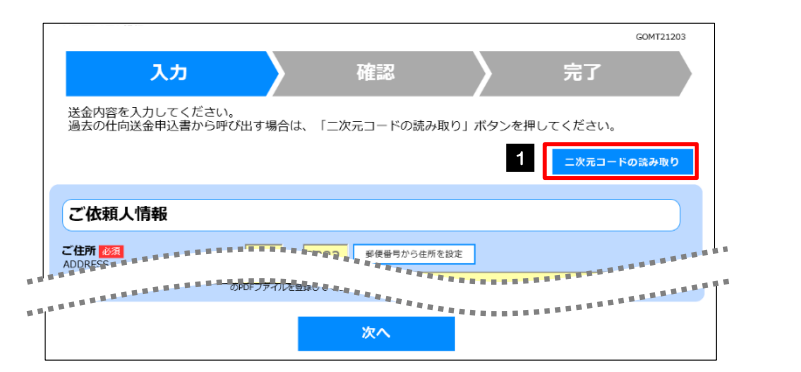

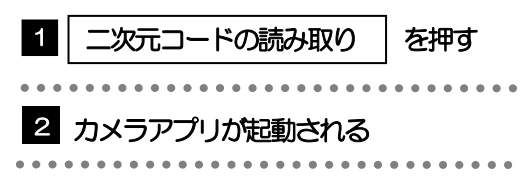

### 1.1.2 お使いの端末のカメラアプリで、二次元コードを撮影しま す。

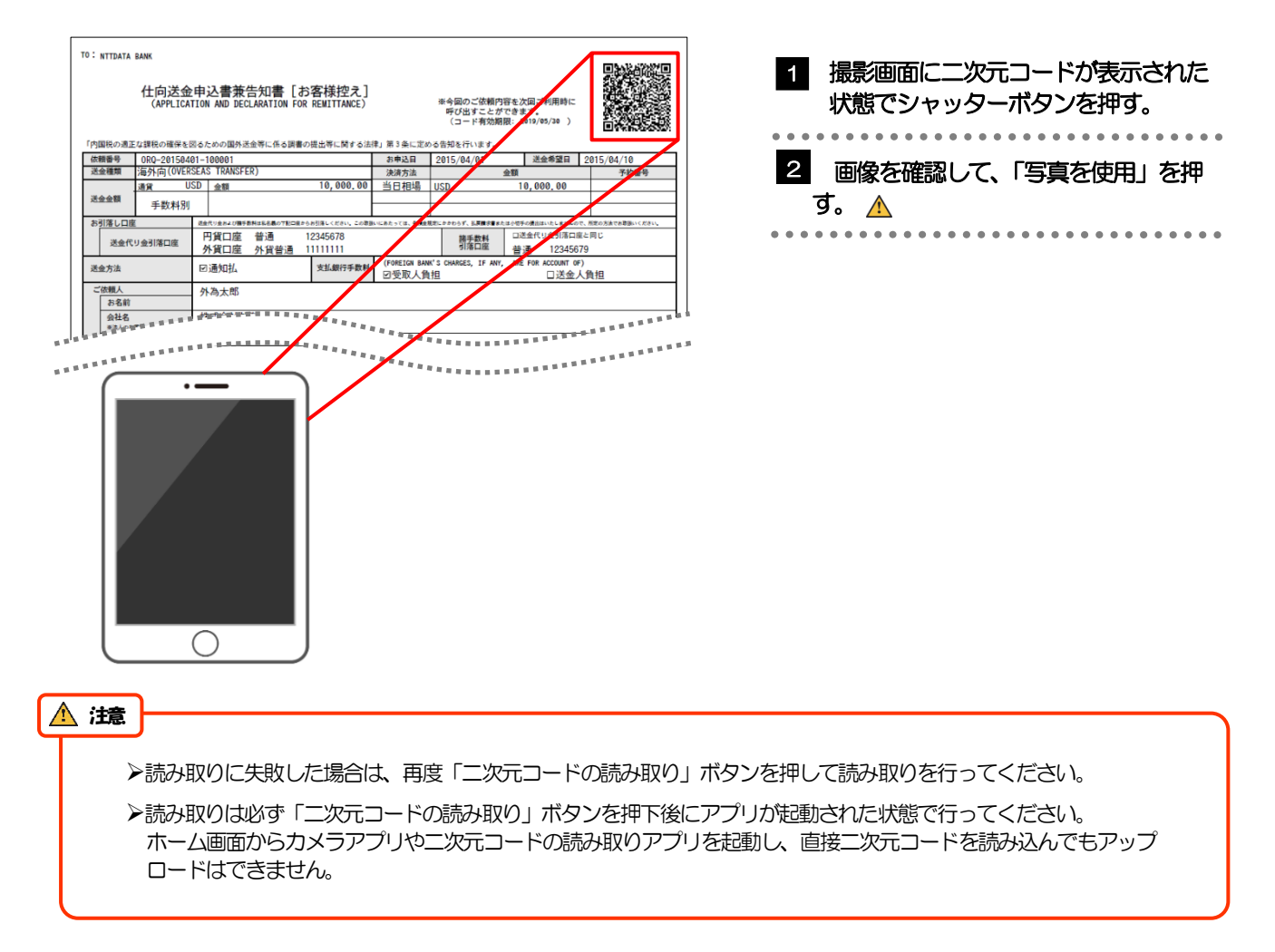

# 1.1.3 二次元コードの内容が画面に読み込まれます。

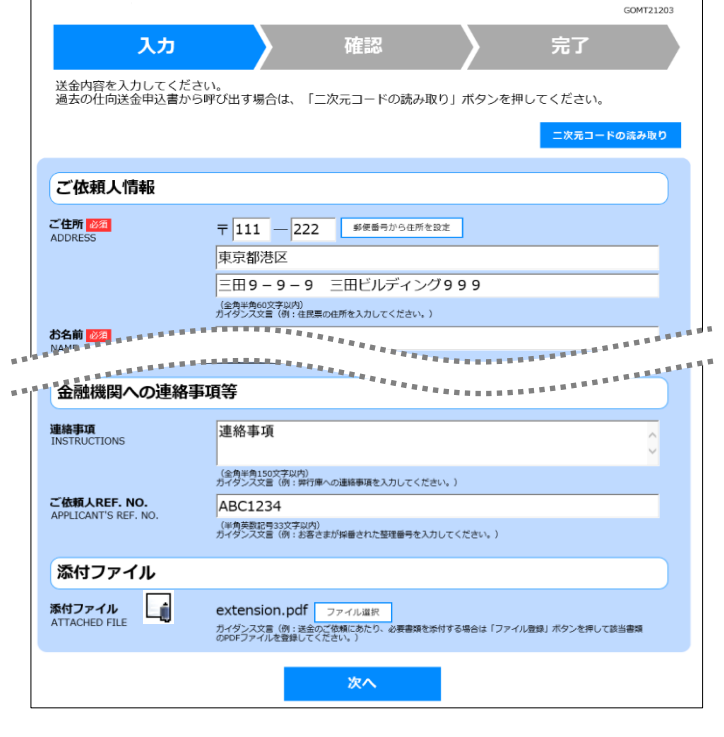

メモ

**≻引き続き入力操作を行ってください。>>>>> [P.14](#page-16-1) 参照** 

➢添付ファイルは読込対象外です。

<span id="page-29-0"></span>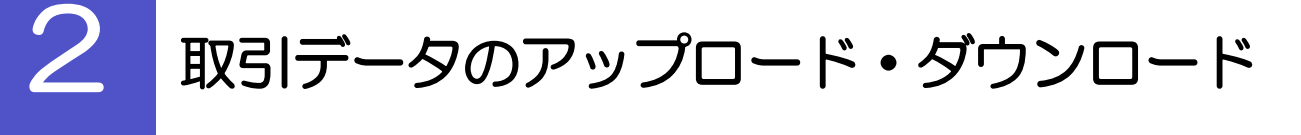

## <span id="page-29-1"></span>2.1 過去データのアップロード

注意

メモ

保存済みの過去データを入力画面にアップロードすることができます。▲

➢スマートフォンではご利用になれません。(PC のみの機能です。)

### 2.1.1 入力画面で、 [過去取引ファイルからのアップロード]を 押します。

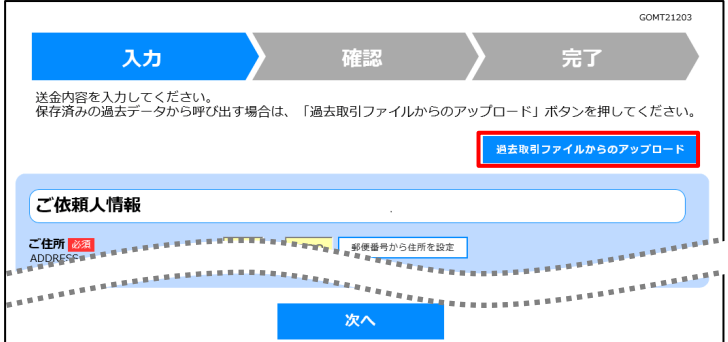

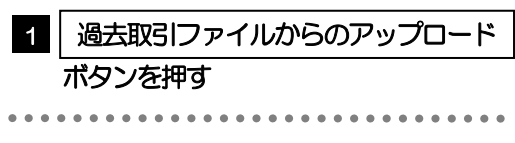

# 2.1.2 ファイルを指定し、[選択]を押します。

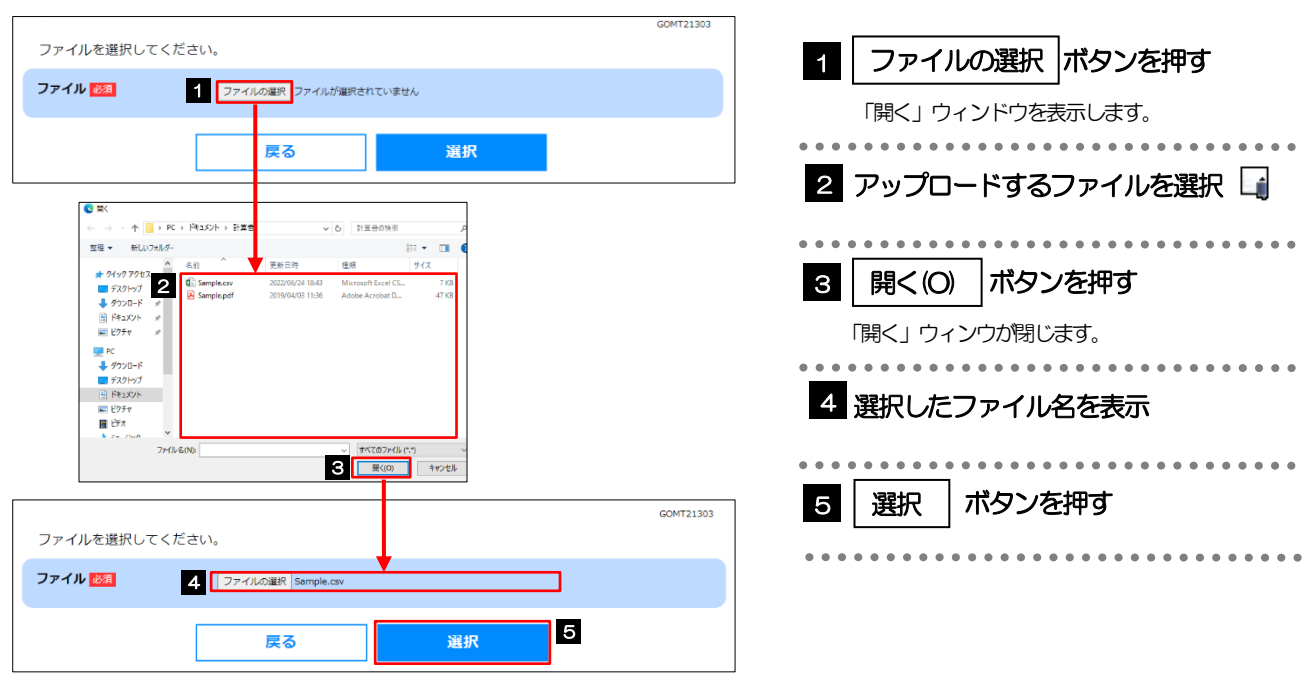

**≻過去の入力時に保存したファイル (>>>>> P29 参照) を選択してください。(これ以外はアップロードできません。)** 

## 2.1.3 ファイルの内容が画面に読み込まれます。

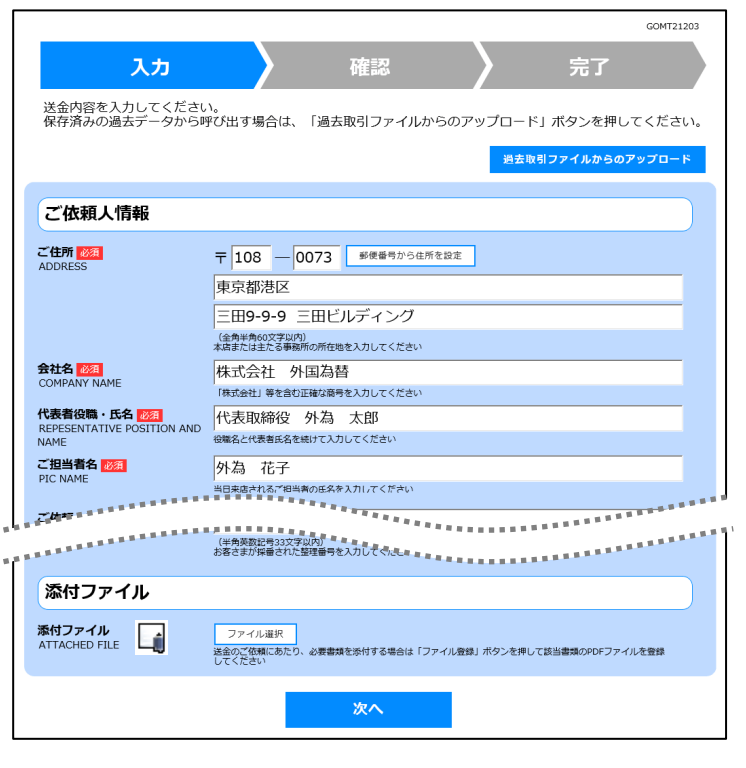

メモ

**→引き続き入力操作を行ってください。>>>>> [P.14](#page-16-1) 参照** 

➢添付ファイルは読込対象外です。

<span id="page-31-0"></span>2.2 依頼内容のダウンロード

今回入力した依頼内容をダウンロードすることができます。▲

➢スマートフォンではご利用になれません。(PC のみの機能です。) 注意

## 2.2.1 完了画面で、[依頼内容のファイル保存]を押します。

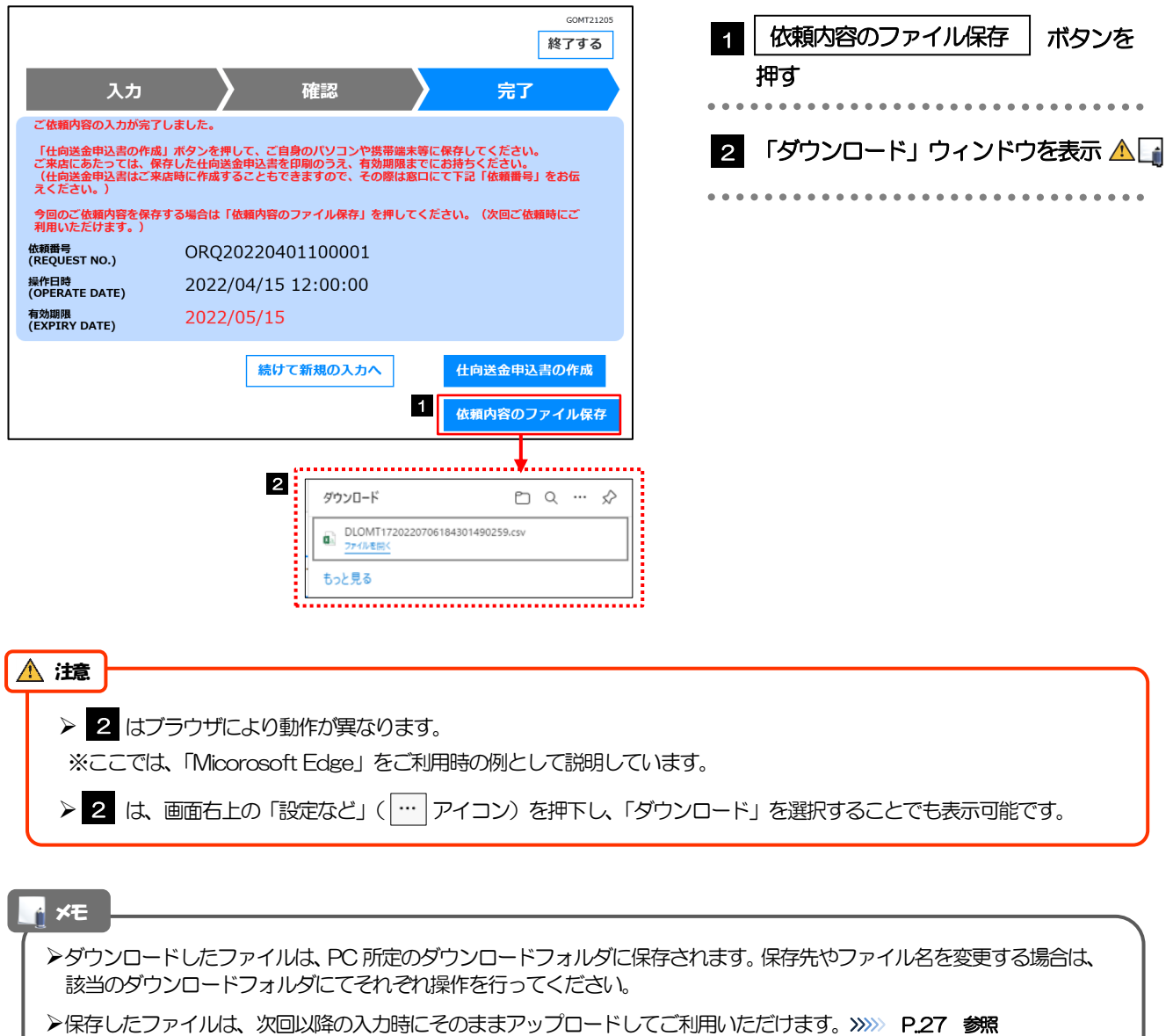

- ➢拡張子は「.csv」のまま変更しないでください。(「.csv」以外に変更するとアップロードできなくなります。)
- ▶ファイルは開かずに保存し、ファイルの内容を変更(編集)しないでください。(アップロード時に不具合が発生する場 合があります。)

<span id="page-32-0"></span>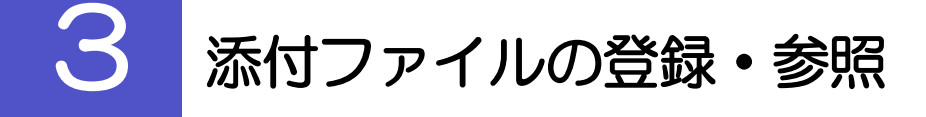

# <span id="page-32-1"></span>3.1 添付ファイルの登録

添付書類などをPDF または画像形式のファイルで登録することができます。 ここでは、PC 画面から添付書類をファイル登録する場合の操作例を説明します。

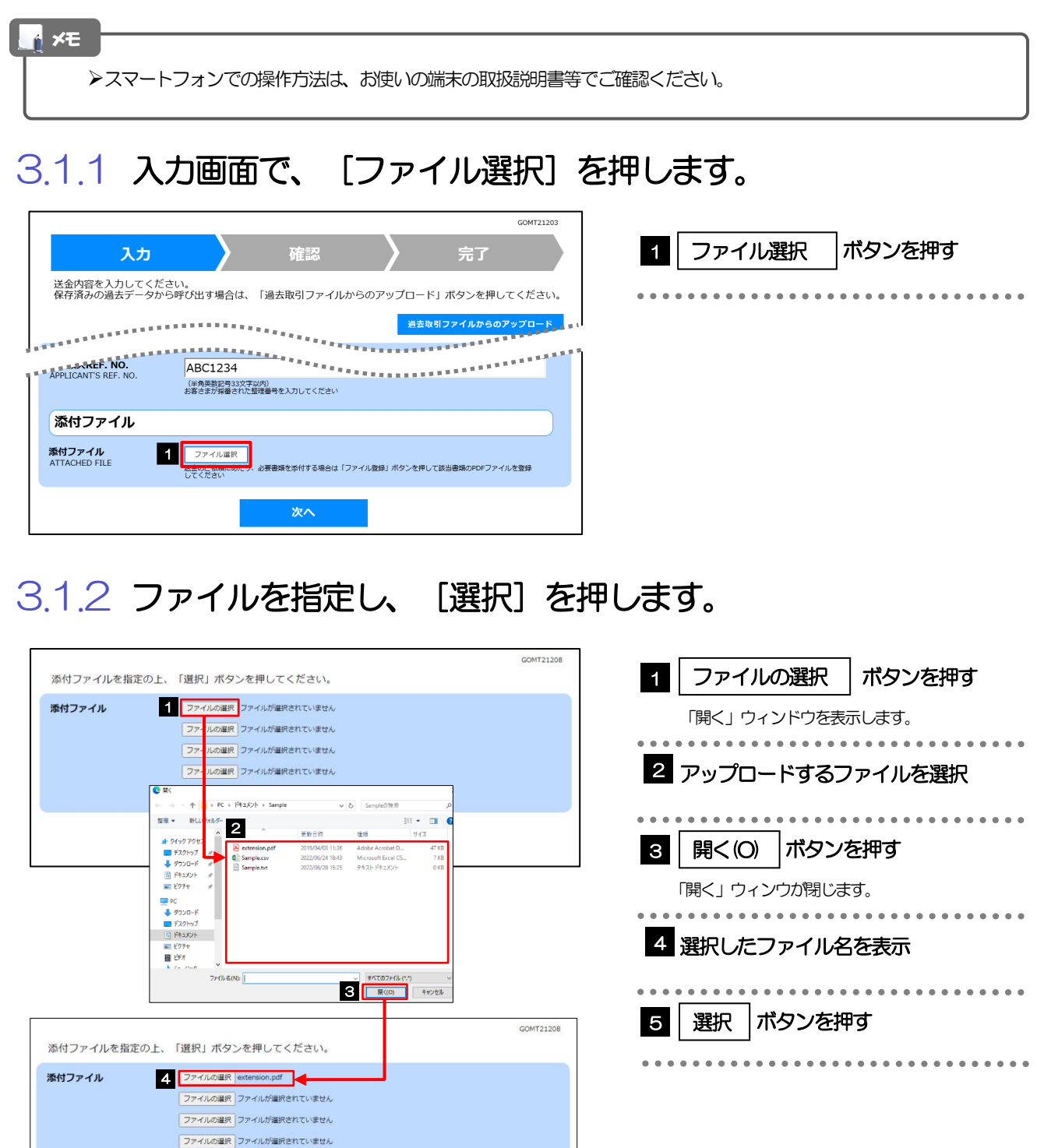

5

選択

ファイルの選択 ファイルが選択されていません

戻る

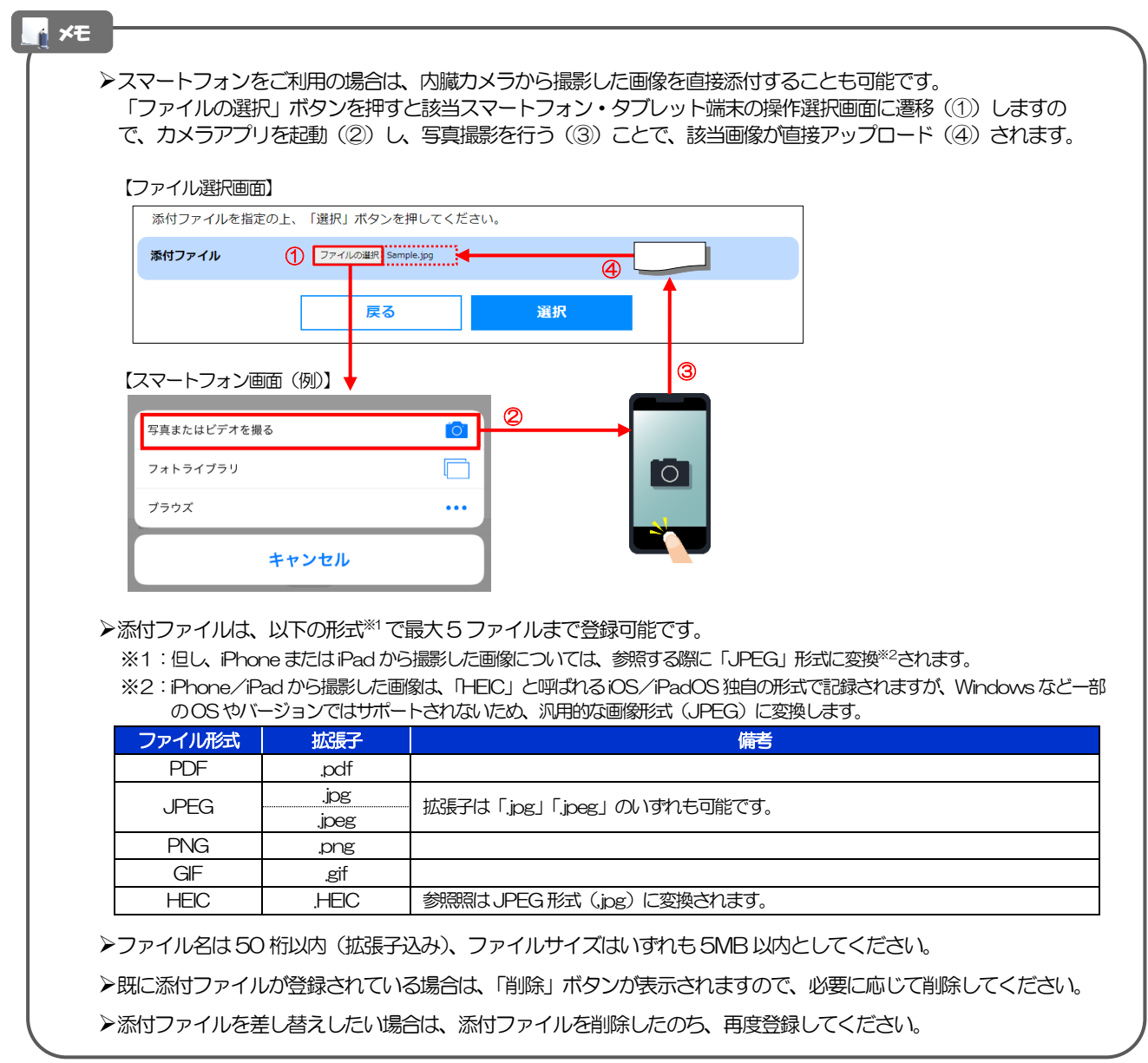

# <span id="page-33-0"></span>3.1.3 ファイルが登録されました。

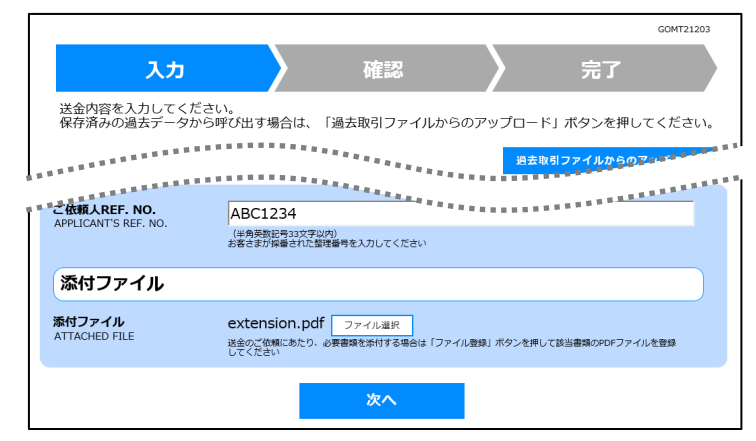

メモ

▶元の画面 (入力画面) に戻りますので、引き続き操作を続行してください。>>>>> [P.14](#page-16-1) 参照

# <span id="page-34-0"></span>3.2 添付ファイルの参照

お客さまが登録した添付ファイルを参照することができます。 ここでは、PC 画面から添付ファイルを参照する場合の操作例を説明します。

➢スマートフォンでの操作方法は、お使いの端末の取扱説明書等でご確認ください。 メモ

3.2.1 確認画面で、[添付ファイル]のリンクを押します。

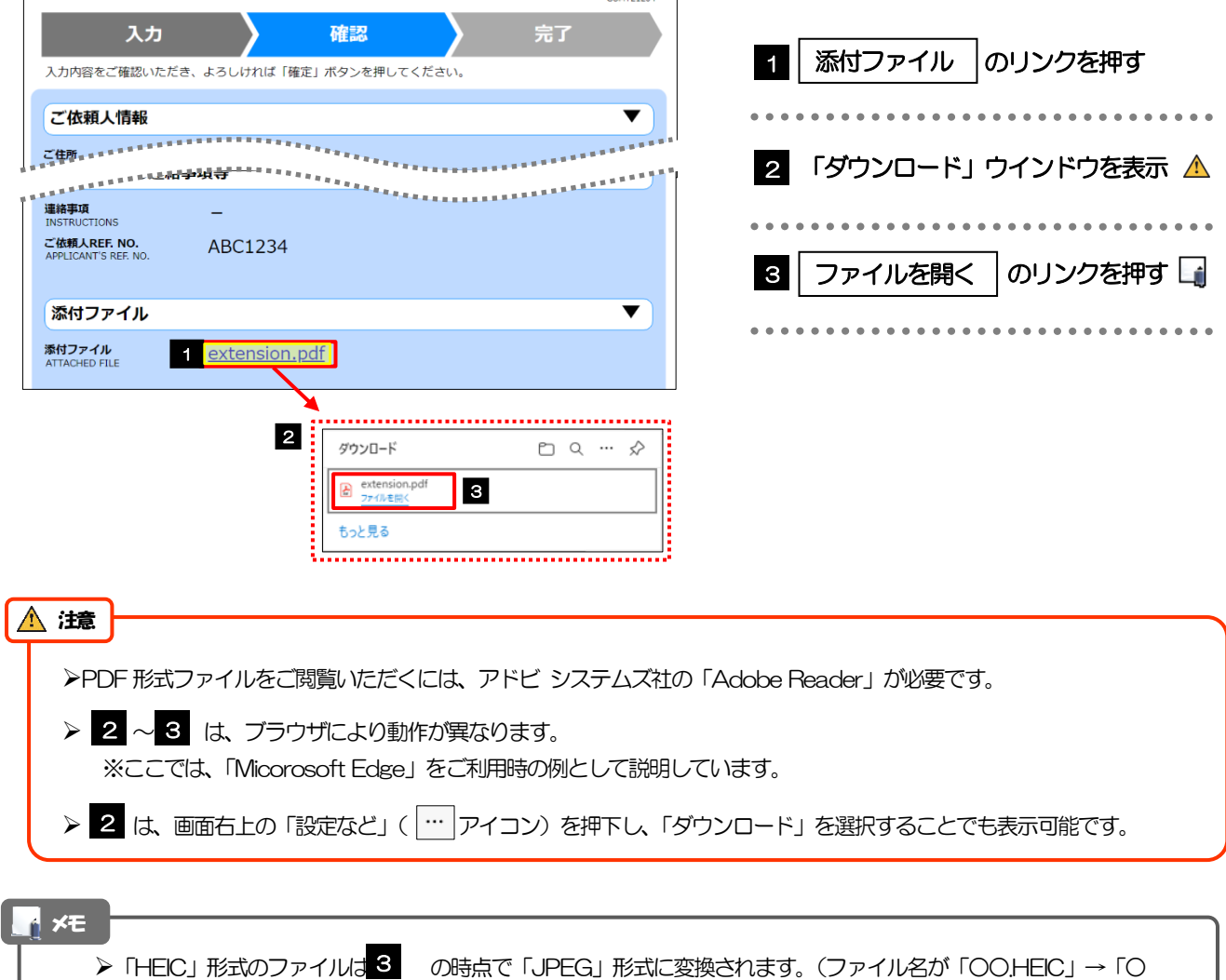

# 3.2.2 ファイル内容が表示されます。

O.HEIC.jpg」に変わります。) >>>>> [P.31](#page-33-0) 参照

**M** xe

>他にも、「送金理由の記入例」(>>>>> P.18 参照) も同様の手順でご確認いただけます。(表示された送金理由は、該当の 文字列をコピー(Ctrl+C)することで入力画面に貼付(Ctrl+V)することも可能です。

# <span id="page-35-0"></span>4 申込書の作成・印刷

## <span id="page-35-1"></span>4.1 申込書の作成・保存

申込書をPDF 形式ファイルで作成・保存することができます。 ここではPC 画面から作成・保存する場合の操作例を説明します。

### ➢スマートフォンでの操作方法は、お使いの端末の取扱説明書等でご確認ください。 メモ

## 4.1.1 完了画面で、[仕向送金申込書の作成]を押します。

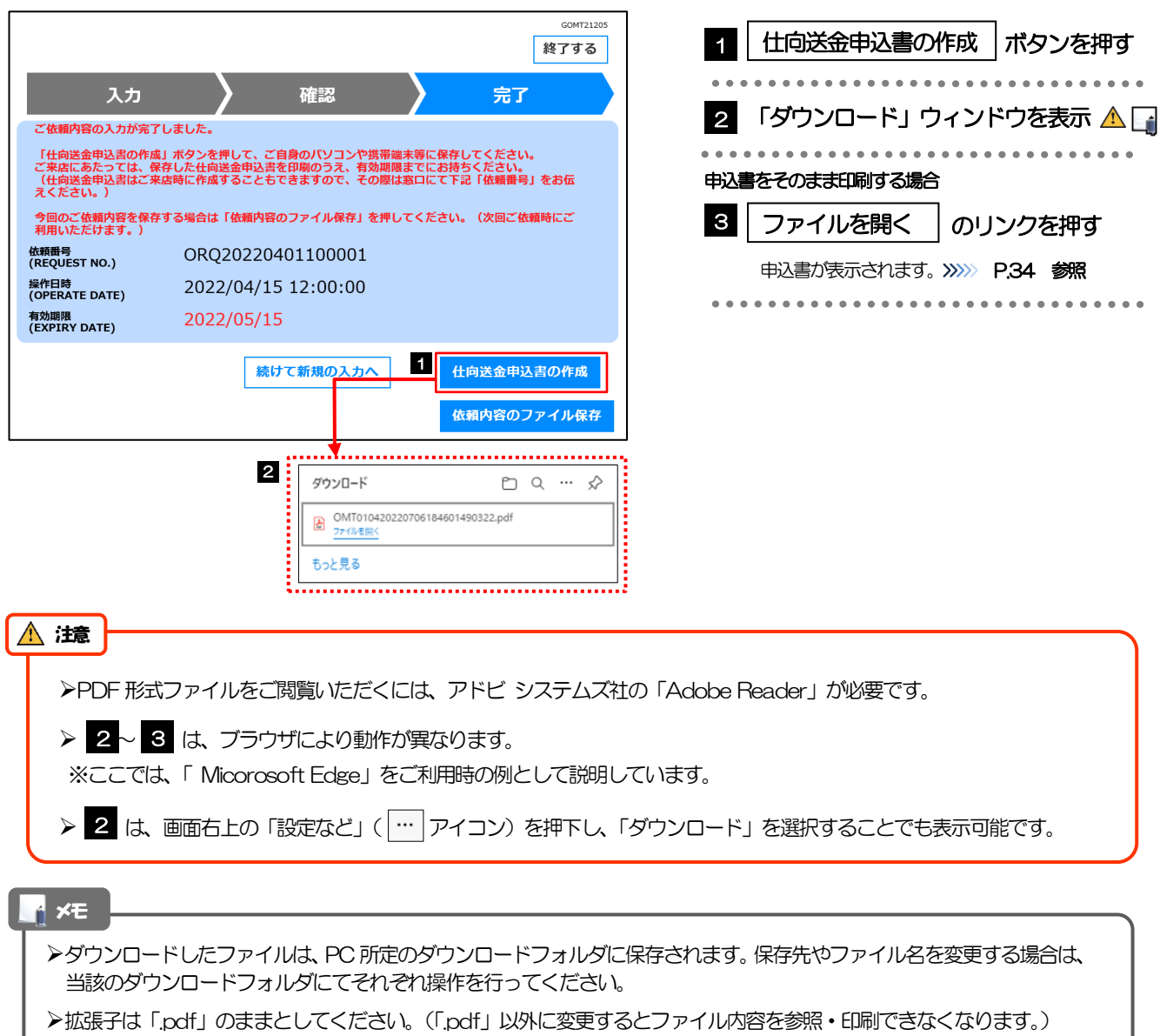

# <span id="page-36-0"></span>4.2 申込書の印刷

作成・保存した申込書を印刷します。

### 4.2.1 申込書を表示して印刷します。

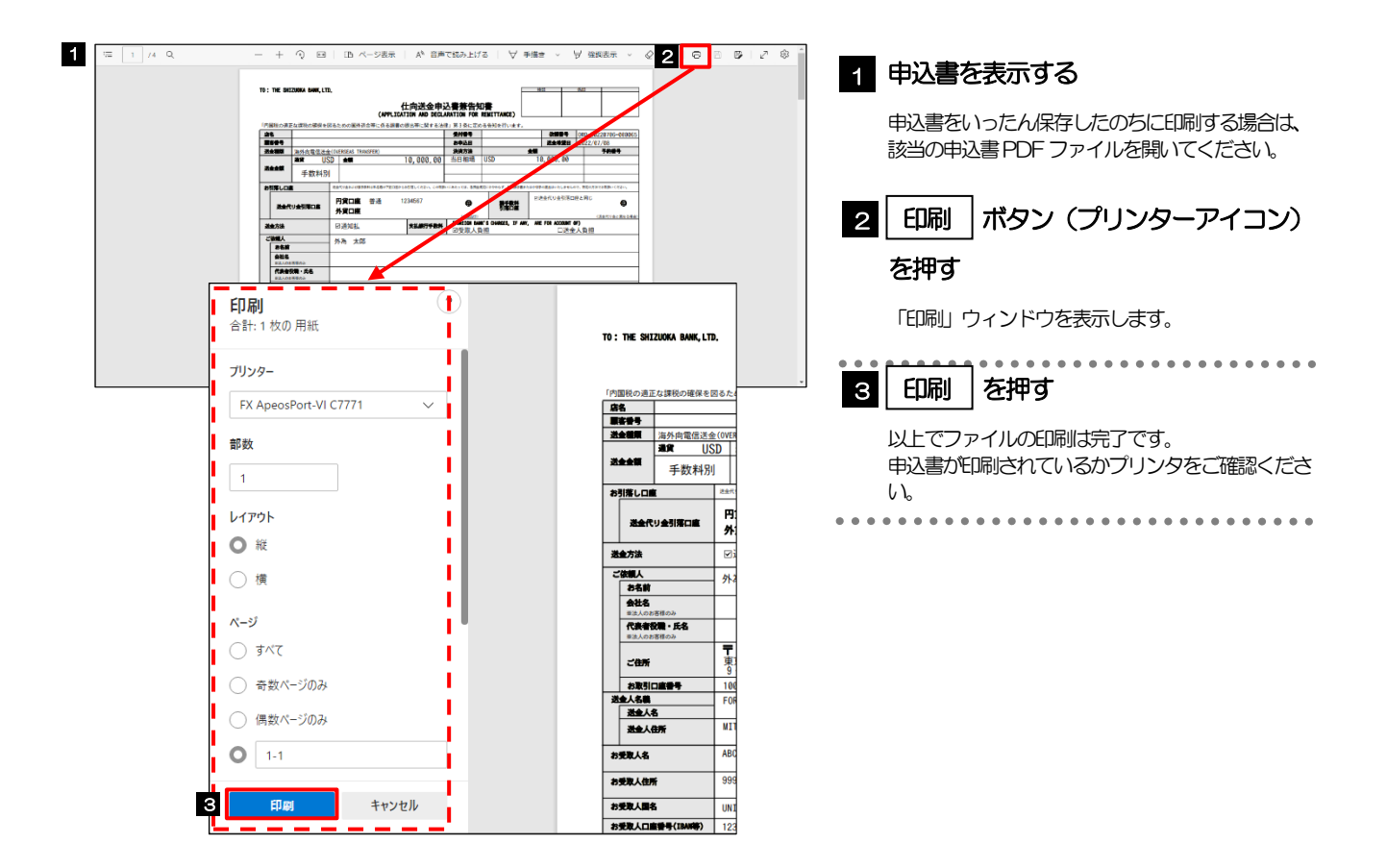